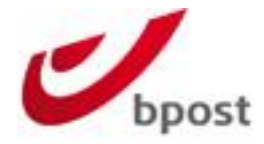

# **Woocommerce plugin – v2.1 Documentation**

**Confidential | Copyright © 2016 by bpost. All rights reserved.** Version 2.1 | 23/08/2023 1/43 bpost, limited company under public law | Centre Monnaie, 1000 Brussels VAT BE 0214.596.464 | Legal Entities Register Brussels | Postal Current Account IBAN BE94 0000 0000 1414 | BIC BPOTBEB1

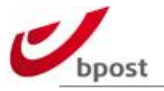

# **Content table**

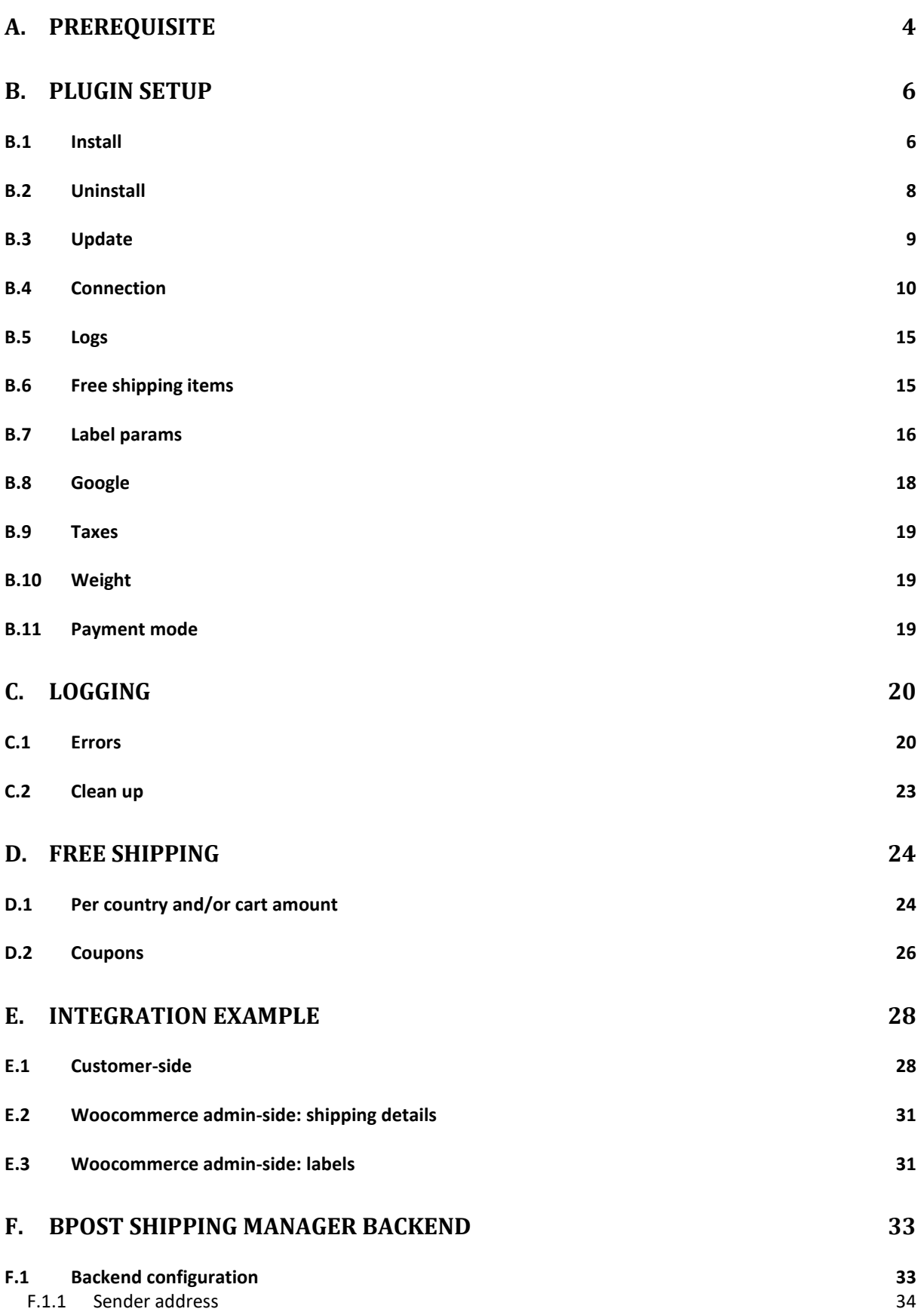

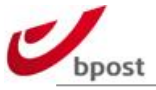

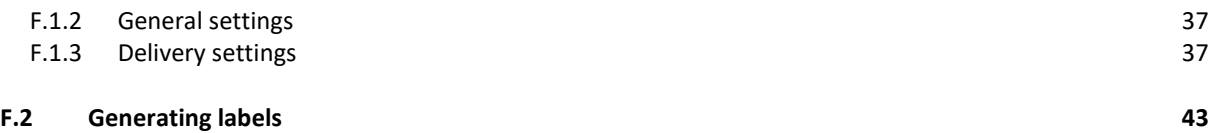

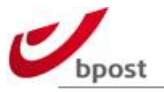

# <span id="page-3-0"></span>**A. Prerequisite**

To use the bpost plugin for Woocommerce, you need to run the supported Wordpress and Woocommerce versions.

See online (URL's below) for more information about the supported versions.

# **A.1 How to get a bpost account?**

A valid bpost shipping manager account is also required to use the plugin, as explained in the following article:

[https://bpost.freshdesk.com/support/solutions/articles/174847-account-id-and](https://bpost.freshdesk.com/support/solutions/articles/174847-account-id-and-passphrase)[passphrase](https://bpost.freshdesk.com/support/solutions/articles/174847-account-id-and-passphrase)

The module affects your Woocommerce e-shop in the following areas:

- Frontend:
	- o During checkout 1 new "bpost shipping" method will be available.
	- o On order received page: besides "bpost delivery" block show a Map centered on the delivery address (Woocommerce plugin v2 only)
- Backend:
	- o One extra menu item "Woocommerce > Settings menu > Shipping > bpost shipping" to manage your account configuration
	- o Extra elements on "Woocommerce > Orders" allowing to generate and download labels (Woocommerce plugin v2 only)
	- o Extra elements in "Woocommerce > Orders > Edit/view order " allowing to generate and download labels (Woocommerce plugin v2 only)

For more references, please consult the following web resources

Online help regarding Woocommerce plugin <http://bpost.freshdesk.com/support/solutions/folders/4000015009>

How to install

[http://bpost.freshdesk.com/support/solutions/articles/4000068589-how-to-install-the](http://bpost.freshdesk.com/support/solutions/articles/4000068589-how-to-install-the-bpost-plug-in-for-woocommerce)[bpost-plug-in-for-woocommerce](http://bpost.freshdesk.com/support/solutions/articles/4000068589-how-to-install-the-bpost-plug-in-for-woocommerce)

Crucial configuration elements to check before using the plugin [http://bpost.freshdesk.com/support/solutions/articles/4000070401-prerequisites](http://bpost.freshdesk.com/support/solutions/articles/4000070401-prerequisites-configuration-default-sender-address-and-price-range-configuration)[configuration-default-sender-address-and-price-range-configuration](http://bpost.freshdesk.com/support/solutions/articles/4000070401-prerequisites-configuration-default-sender-address-and-price-range-configuration)

Location of the Woocommerce bpost plugin on Wordpress directory <https://wordpress.org/plugins/bpost-shipping/>

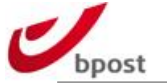

User guide on Shipping Manager (existing in 3 languages: FR, NL & EN) [http://www.bpost.be/shippingmanager/pdf/userguide\\_en.pdf](http://www.bpost.be/shippingmanager/pdf/userguide_en.pdf) [http://www.bpost.be/shippingmanager/pdf/userguide\\_fr.pdf](http://www.bpost.be/shippingmanager/pdf/userguide_fr.pdf) [http://www.bpost.be/shippingmanager/pdf/userguide\\_nl.pdf](http://www.bpost.be/shippingmanager/pdf/userguide_nl.pdf)

#### bpost shipping manager backend online GUI: [https://www.bpost.be](https://www.bpost.be/)

**Invoice Reporter** 

 $\leftarrow$ 

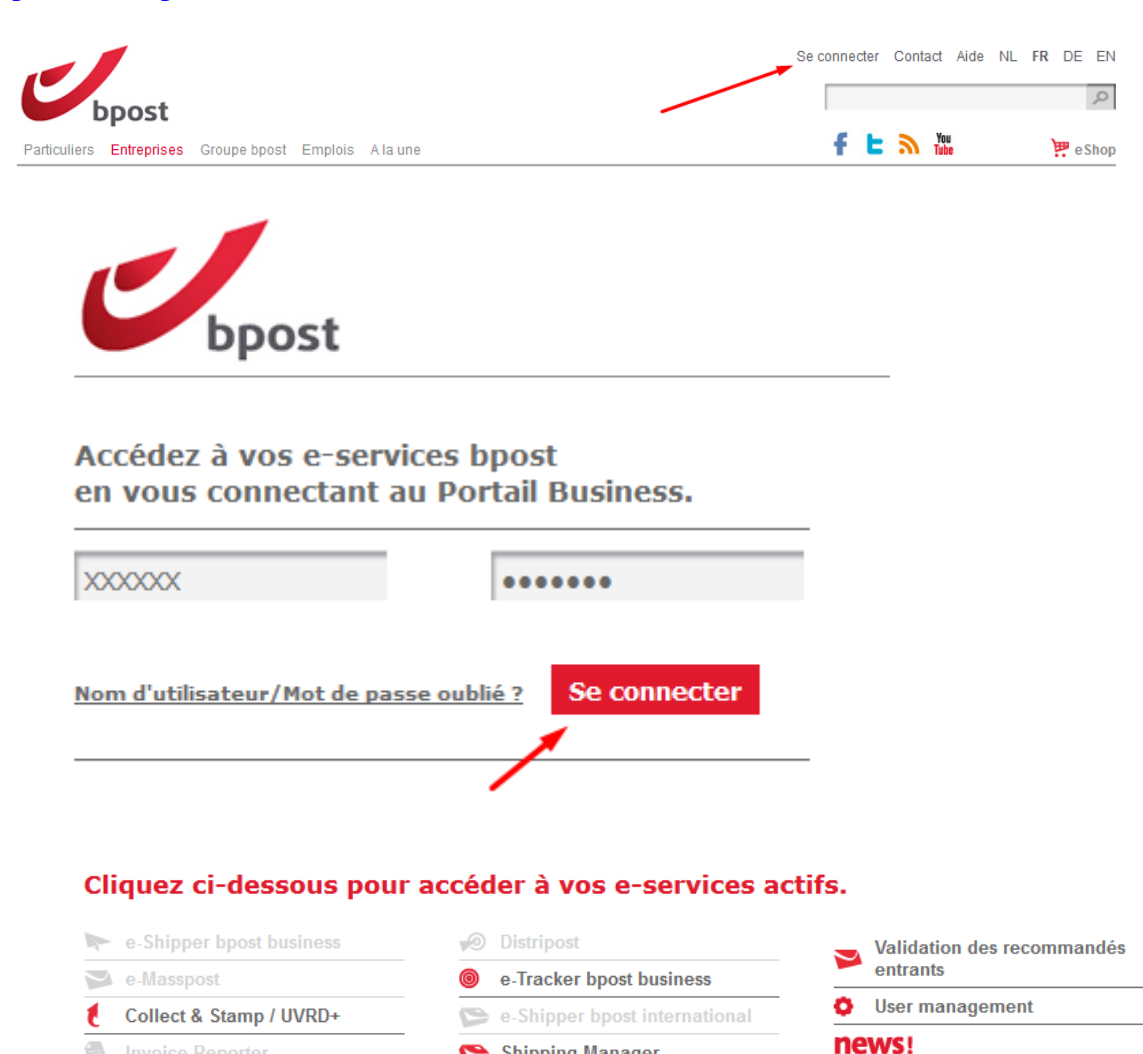

Shipping Manager

Franking Machine

 $\rightarrow 11/02/15$  - Mise à jour de la

politique des mot de passe

lire plus

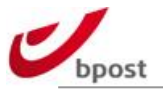

# <span id="page-5-0"></span>**B. Plugin setup**

# <span id="page-5-1"></span>**B.1 Install**

Install the bpost plugin from the WordPress Plugin Directory.

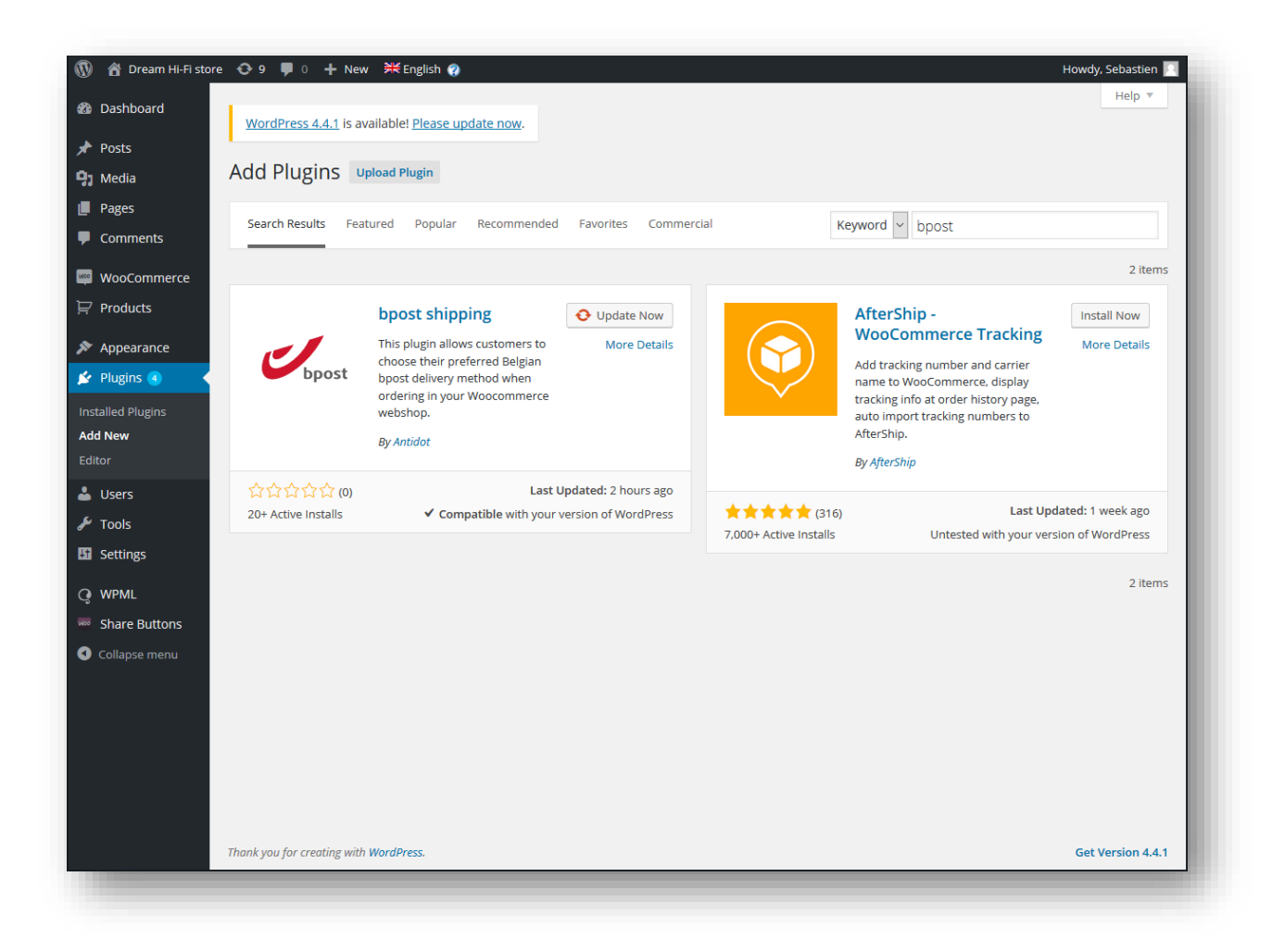

From your Wordpress admin, go into "plugin" section and select "Add New" – simply search for "bpost" and the system will display the plugin list corresponding the keyword entered – click then on the "install" button beside the "bpost shipping" plugin item.

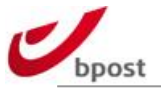

#### Make sure it is set to "active".

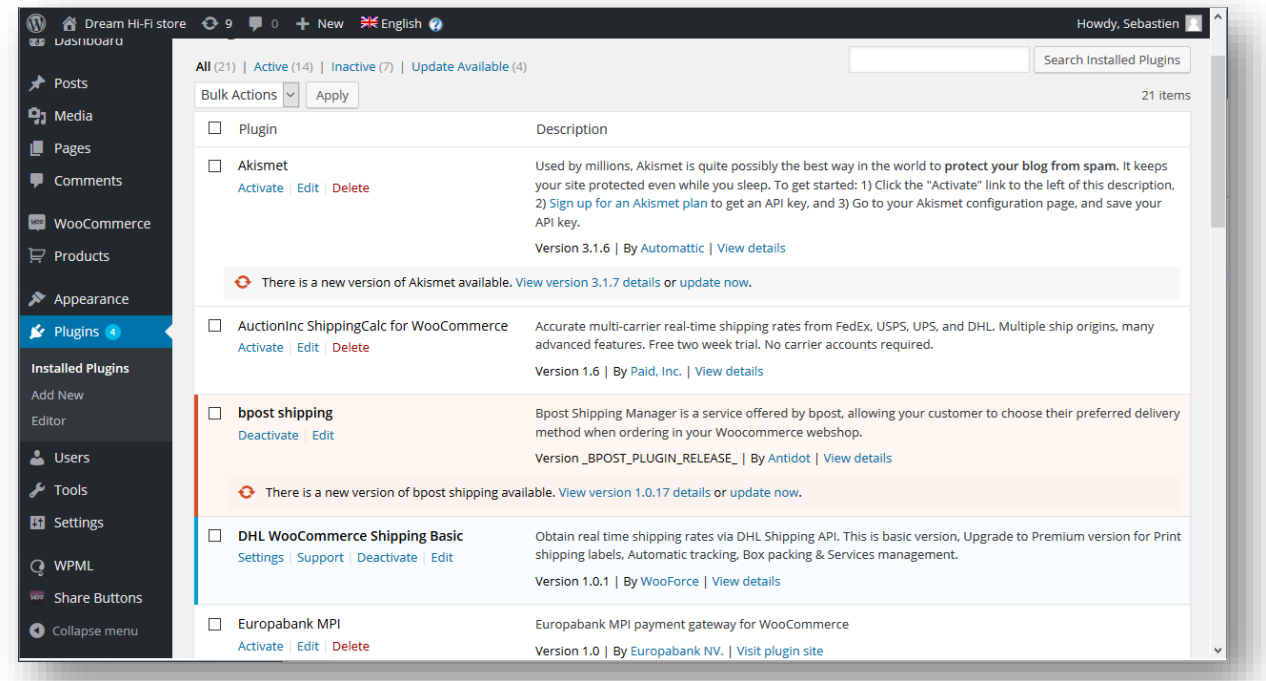

Once the plugin is installed, in order to use it, you need to activate it and to configure as explained further in this document.

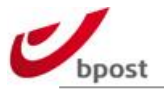

## <span id="page-7-0"></span>**B.2 Uninstall**

Bpost plugin removal works like any other Woocommerce / Wordpress plugin removal.

Go to the "Plugins" section of the admin, then the "Installed plugins" list.

Under "bpost shipping", click on "Deactivate".

A "Delete" option appears then.

Click on it to remove the plugin from your Woocommerce / Wordpress website

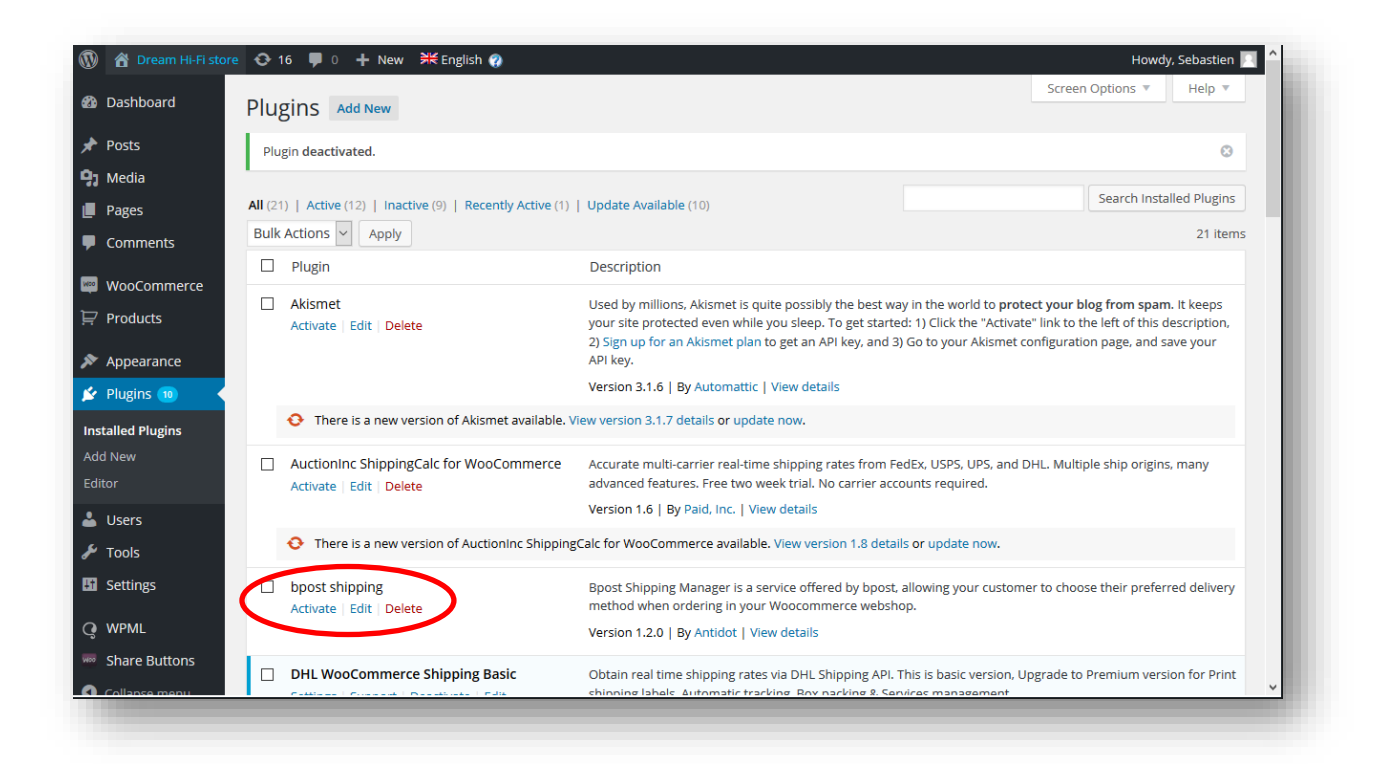

Note that plugin removal does not erase plugin config settings: account\_ID, passphrase, API URL … are kept. If you reinstall the plugin, those parameters will automatically be retrieved from previous installation.

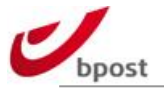

# <span id="page-8-0"></span>**B.3 Update**

When a new version of the plugin is issued on the Wordpress directory, this is automatically notified when you connect to your Wordpress admin GUI.

First at dashboard level.

Second: on the left hand menu.

Third in the "Plugin" section.

Simply click on "update now" or "update plugins" (depending on the case) to get the latest plugin version installed in your e-shop.

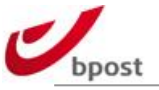

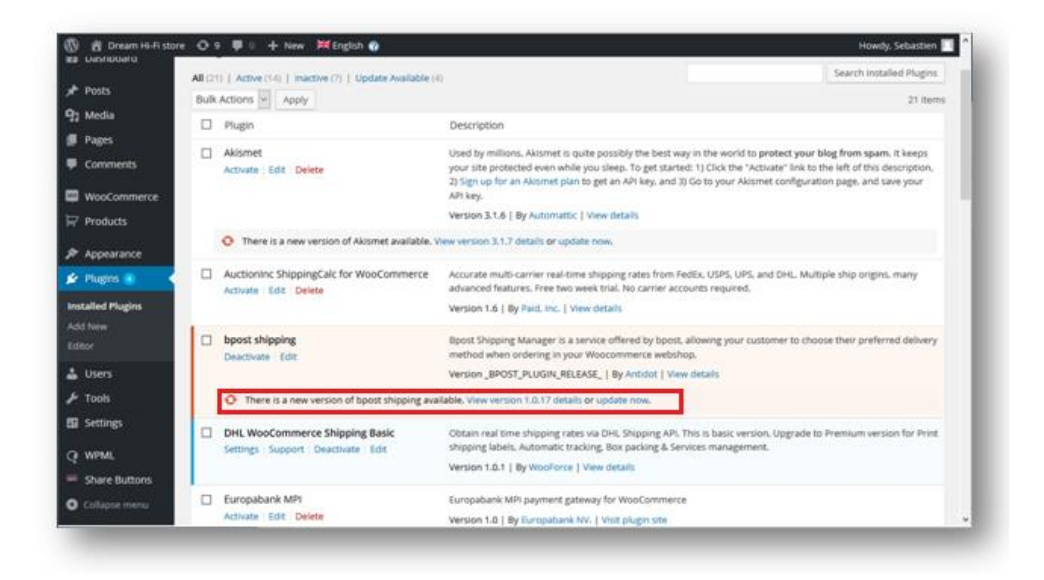

## <span id="page-9-0"></span>**B.4 Connection**

Go into Woocommerce > Settings menu.

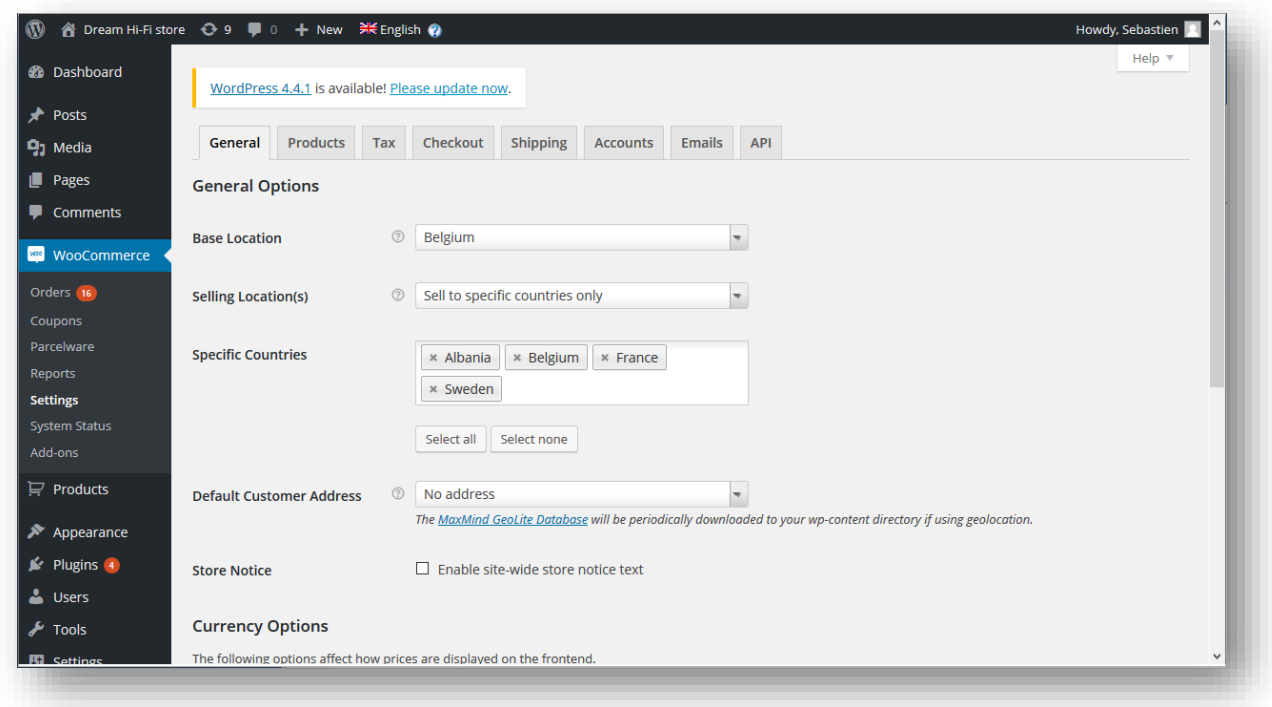

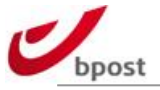

# Select Shipping tab.

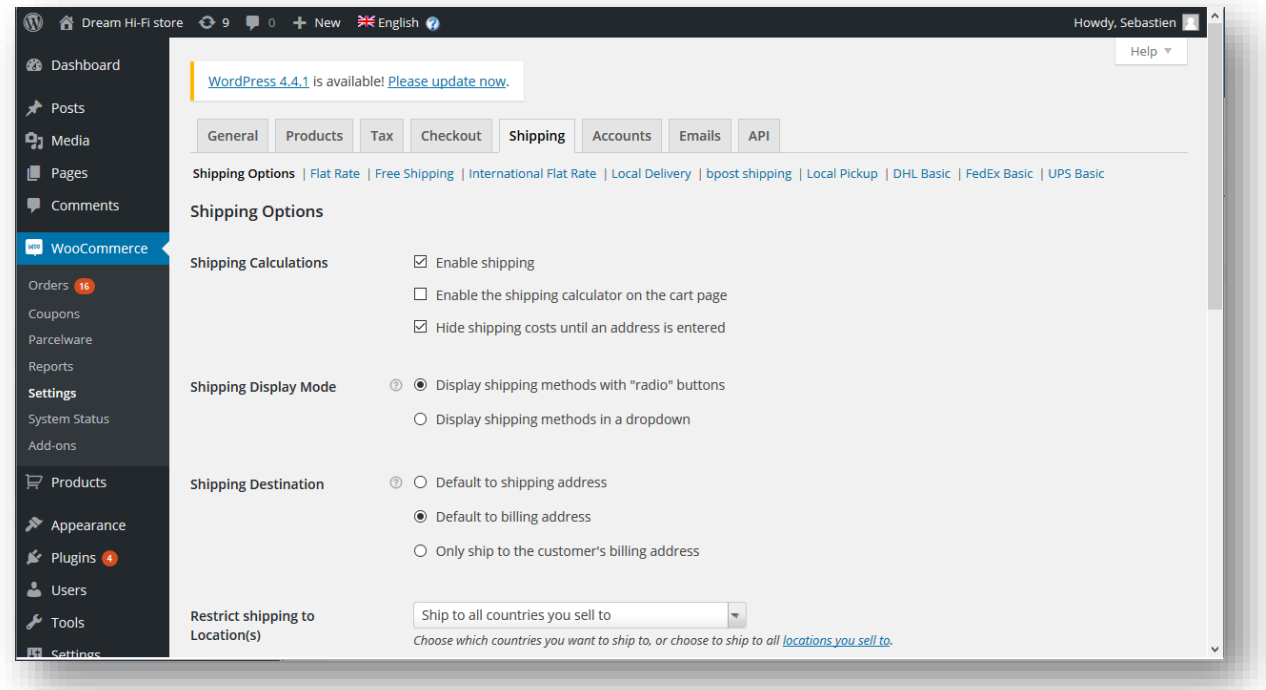

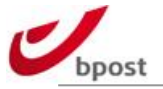

# Go into bpost shipping settings submenu.

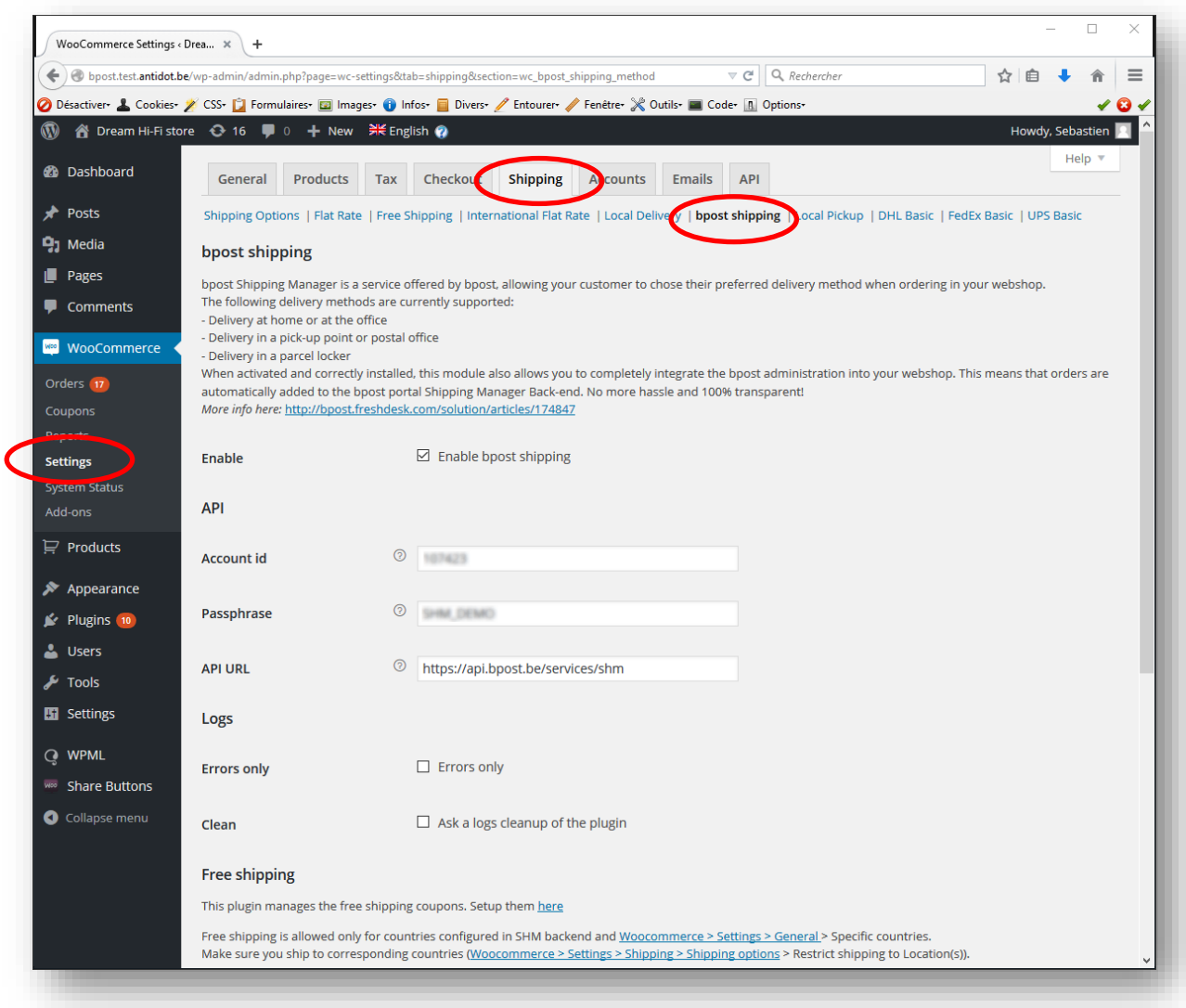

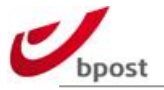

#### Define your connection parameters.

#### You need to fill in:

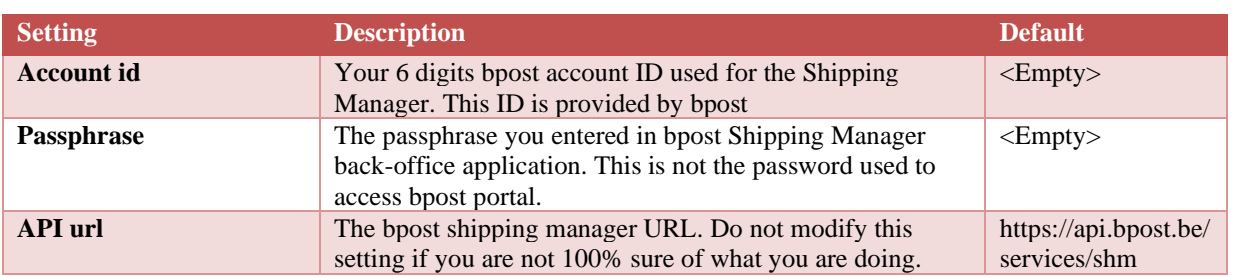

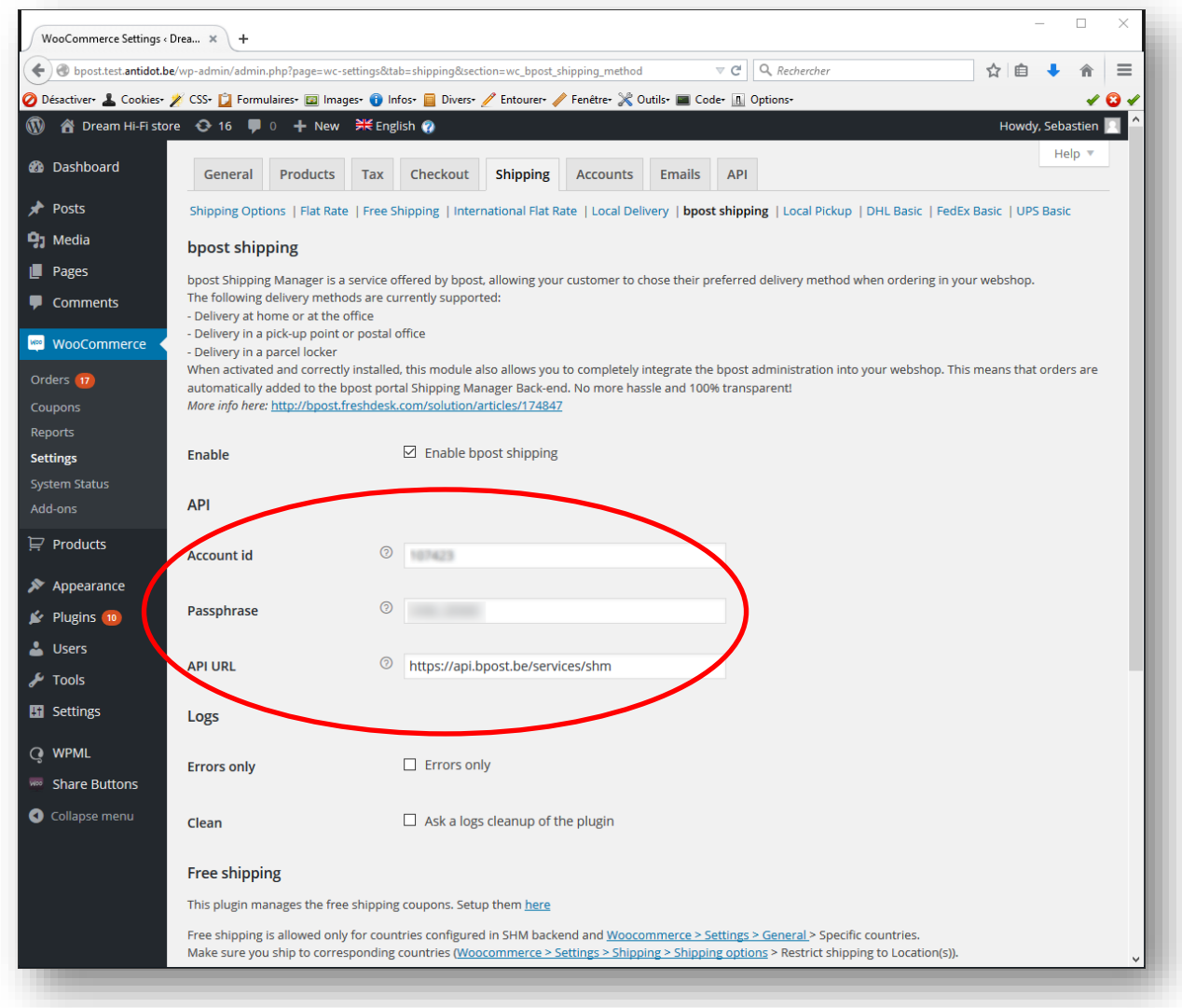

Once settings are entered and saved, the plugin will possibly show inconsistencies between delivery countries available in bpost shipping manager backend versus the ones defined in Woocommerce settings.

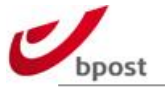

The plugin displays the inconsistencies in the upper part of the bpost shipping settings screen.

It indicates which are the countries configured in bpost shipping manager backend, but not in the Woocommerce shipping countries, and vice versa.

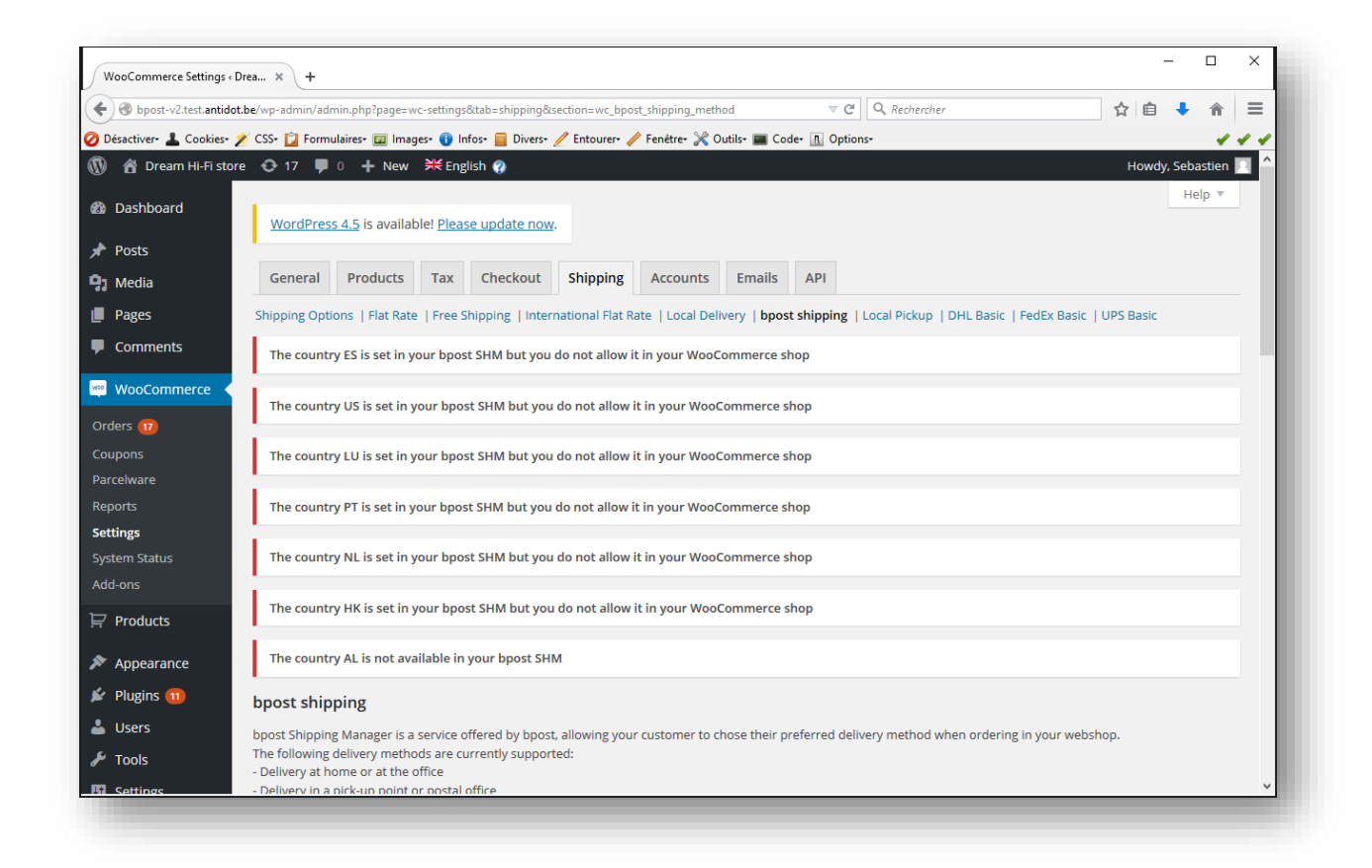

Do not forget to "SAVE" at the end of the configuration process.

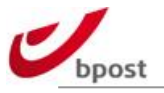

#### <span id="page-14-0"></span>**B.5 Logs**

Define your logging settings.

You select to log every transaction between your e-shop and bpost shipping manager backend.

On production e-shop, we strongly advise to activate this log only when you face "errors".

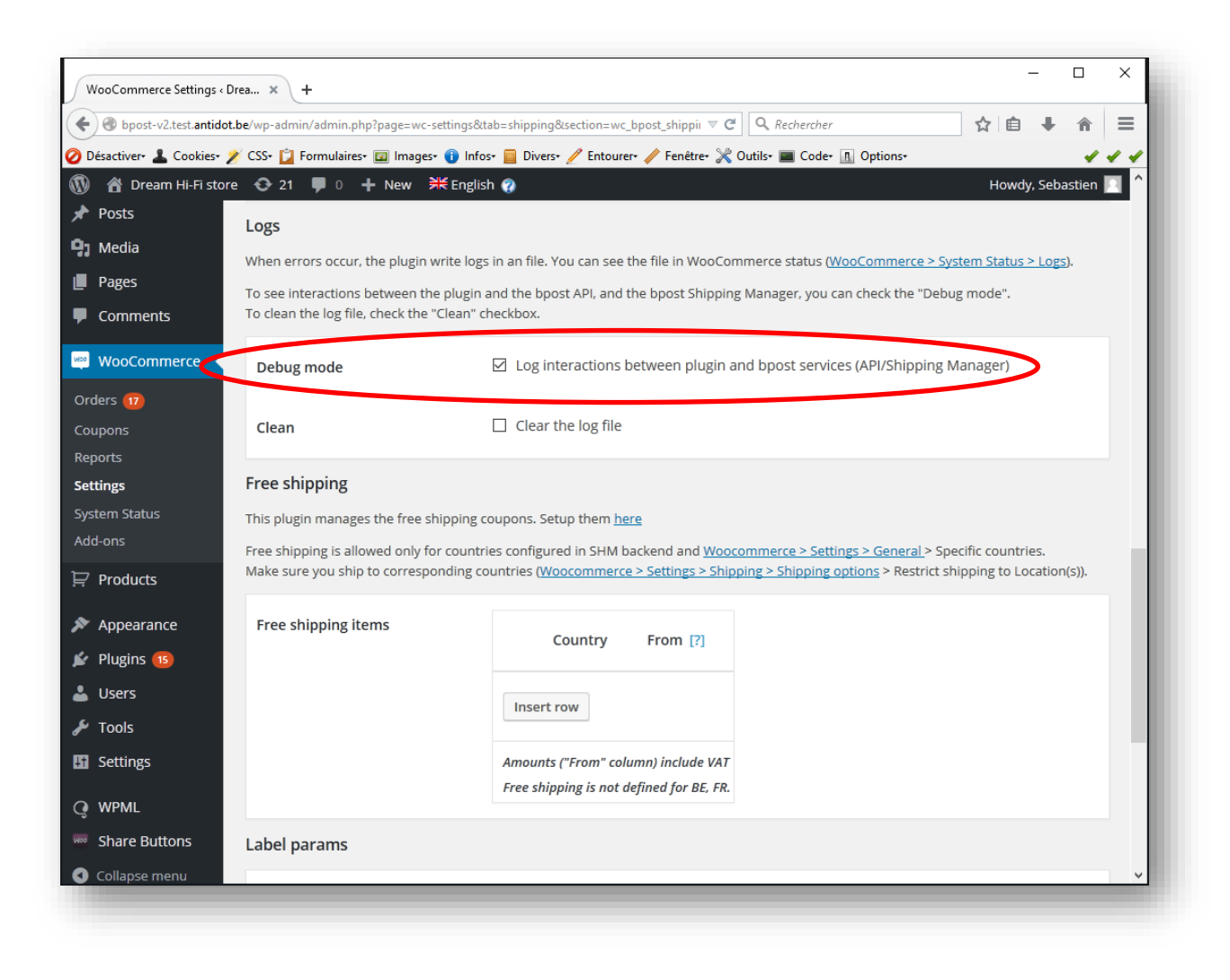

#### <span id="page-14-1"></span>**B.6 Free shipping items**

See chapter ["Free shipping"](#page-23-0) further in this document.

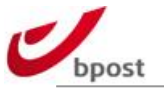

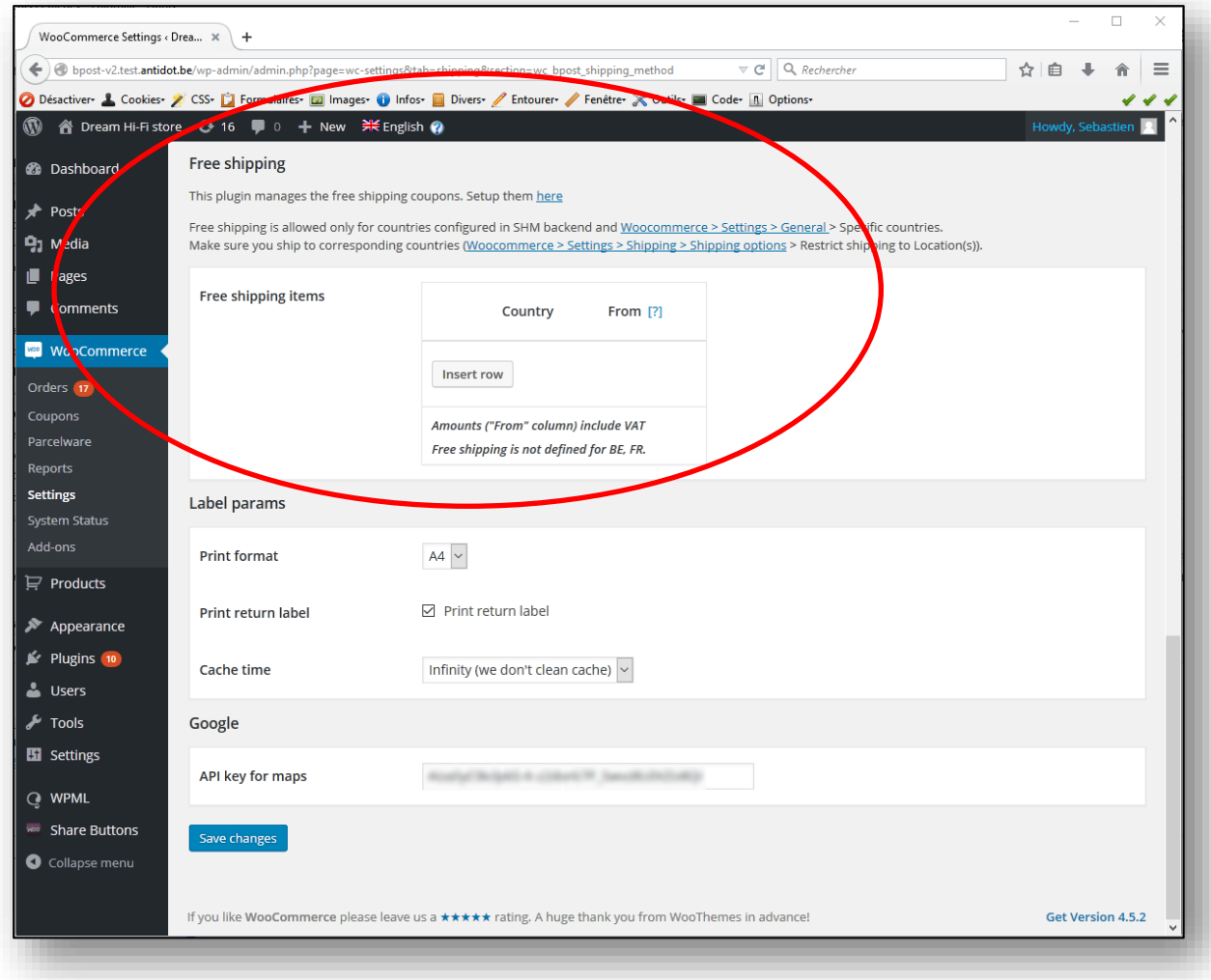

# <span id="page-15-0"></span>**B.7 Label params**

Version 2 of this Woocommerce plugin allows you to retrieve and print the bpost parcels labels directly from your Wordpress/Woocommerce admin without having to connect to the bpost Shipping Manager backend.

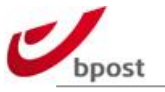

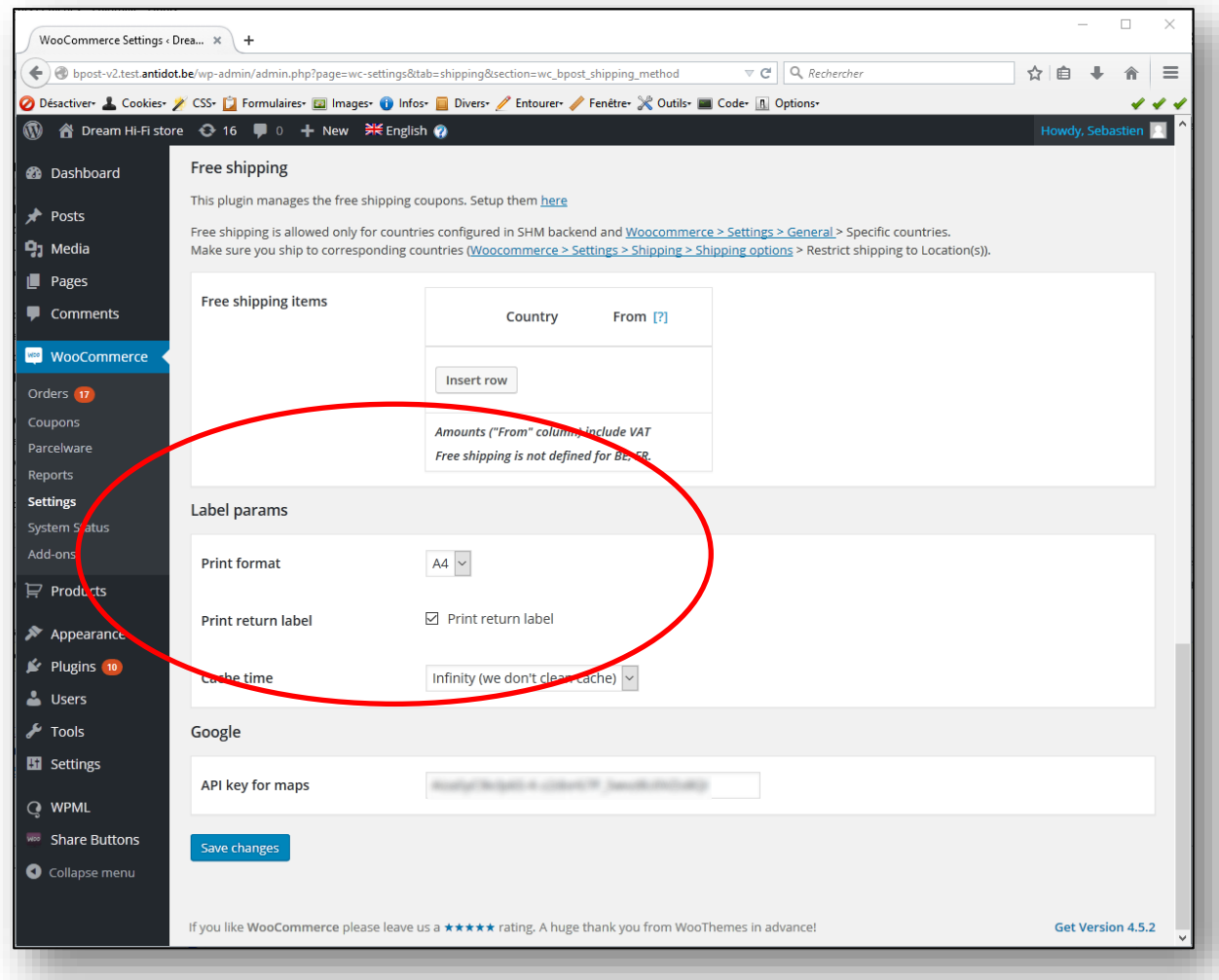

#### Therefore, you need first to configure the related settings:

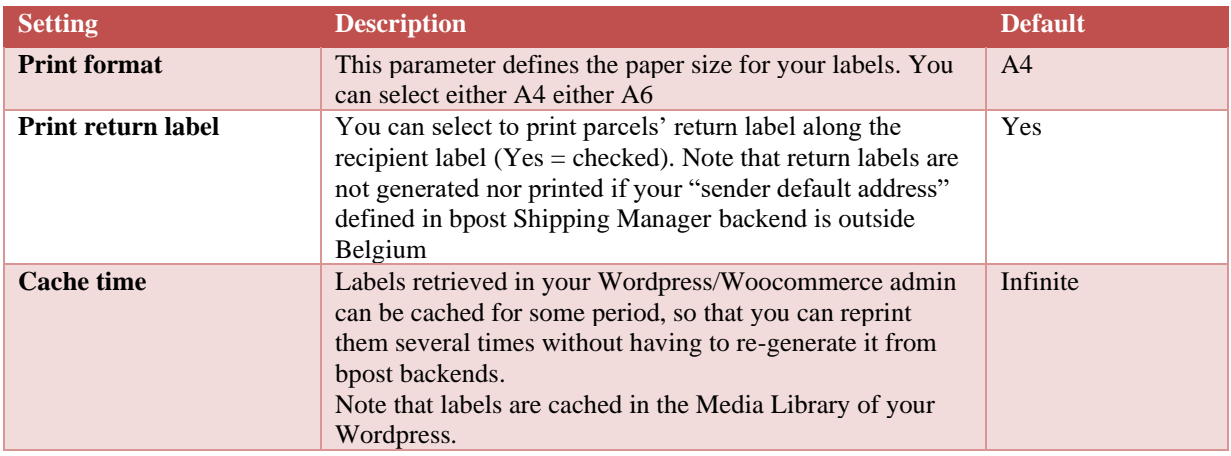

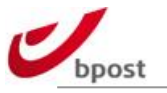

# <span id="page-17-0"></span>**B.8 Google**

On the "order received" page on end user side, it is possible to display a Map besides the delivery address block.

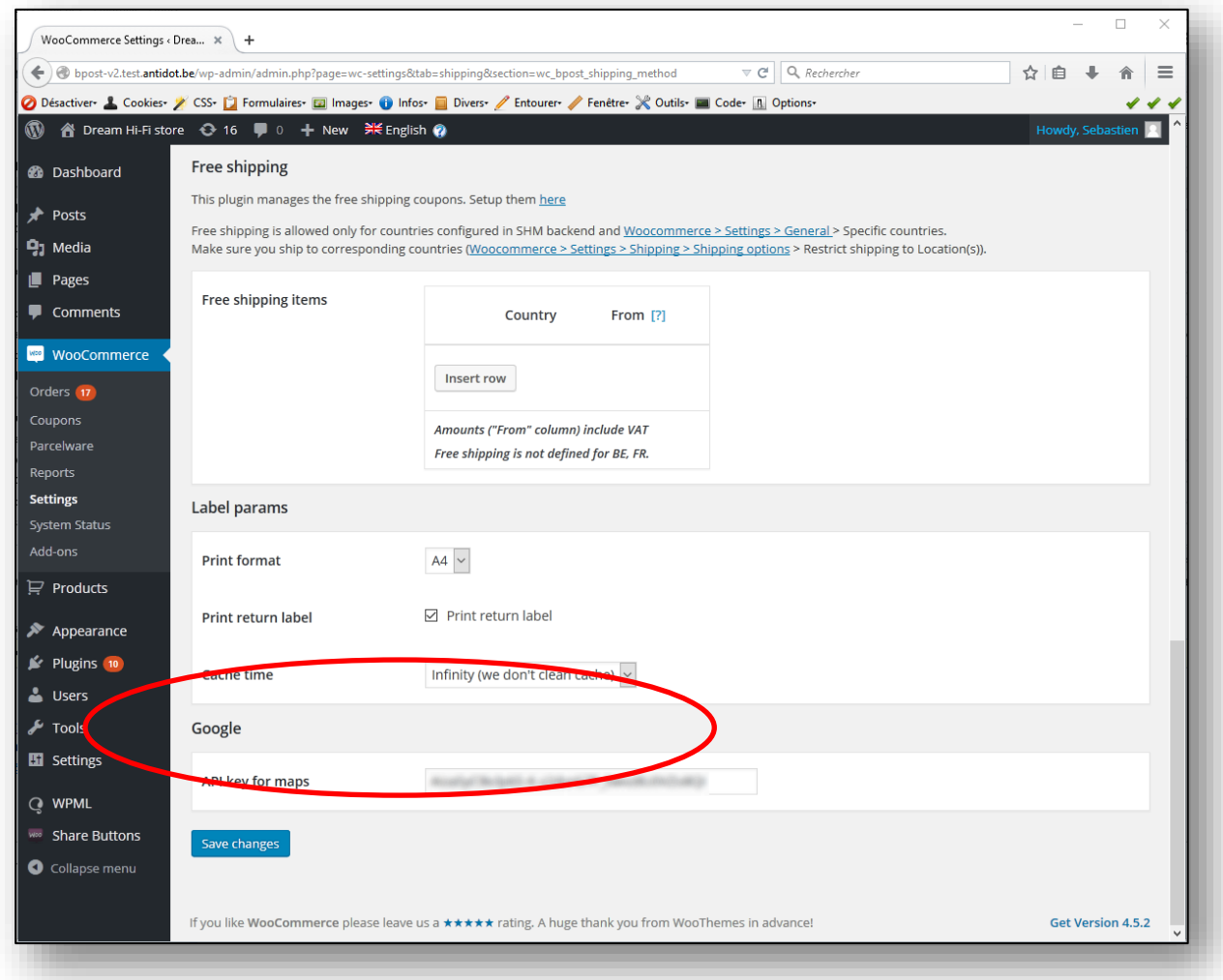

This system uses Google Map. Therefore you need to have a Google Map valid account, and input the Google API Key for Map provided with it.

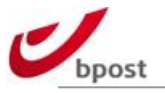

### <span id="page-18-0"></span>**B.9 Taxes**

bpost plugin takes into account Woocommerce tax rates settings.

Especially, the way product prices are defined: with or without taxes, applies to bpost cart amount eligible for free shipping.

Considering the bpost shipping costs, please note they are always

- VAT included for deliveries in Belgium
- VAT excluded for deliveries outside Belgium

Your "Tax Rates for the "Standard" Class" Woocommerce settings cannot alter that.

#### <span id="page-18-1"></span>**B.10 Weight**

The module calculates the total weight of the order based on the weight of the products in the order per shipment. All items without a parent item are taken into account to counter problems with configurable and bundled products.

Weight is optional; you are not required to fill in the weight of your products. Do mind that you might have agreed otherwise in your contract with bpost and will have to make the configuration as such.

**Note**: The setting "Unit weight" under "Shipping Settings" is used to calculate the weight and translate it to the unit bpost is expecting, make sure it is set correctly.

Also, do not forget that orders >30 Kg (or equivalent in lbs.) are not supported. In such case; if the customer basket is over that limit AND bpost shipping method is selected, the system will not allow proceeding with the order and will display a message inviting the customer to select another delivery method. This behavior is encapsulated within the plugin and you cannot modify it.

#### <span id="page-18-2"></span>**B.11 Payment mode**

All payment modes are accepted with bpost shipping except cash on delivery.

In such case; if the customer selects cash on delivery AND bpost shipping method is selected, the system will not allow proceeding with the order and will display a message inviting the customer to select another payment method.

This behavior is encapsulated within the plugin and you cannot change it, whatever your configuration settings are.

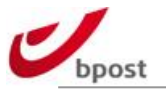

# <span id="page-19-0"></span>**C. Logging**

# <span id="page-19-1"></span>**C.1 Errors**

If you face some trouble and need to activate interaction logs between your shop and the bpost API, go into bpost shipping plugin settings, and check the related box.

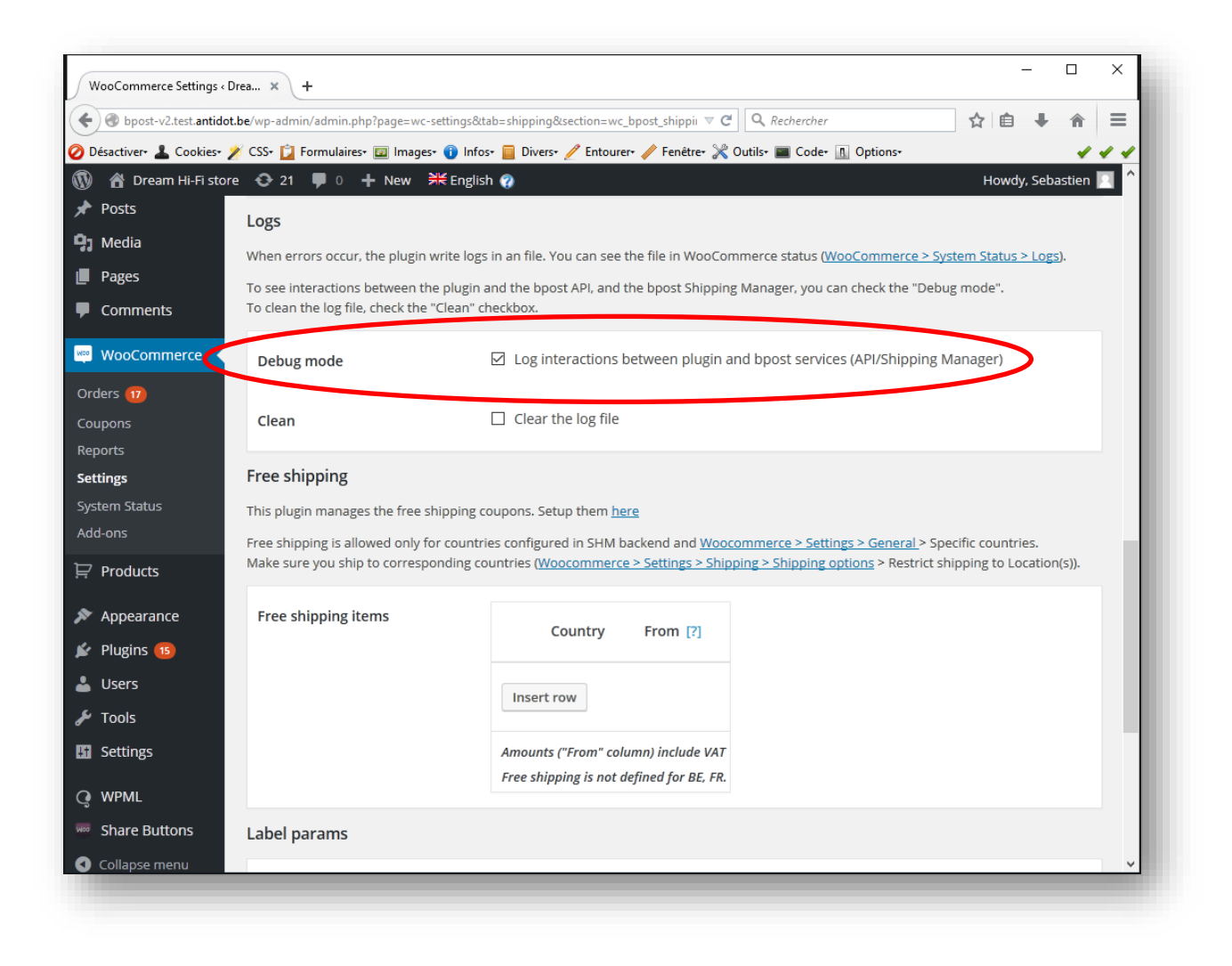

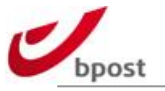

If Errors are defined to be logged, to retrieve those logs, follow the next steps: Go into WooCommerce "System status".

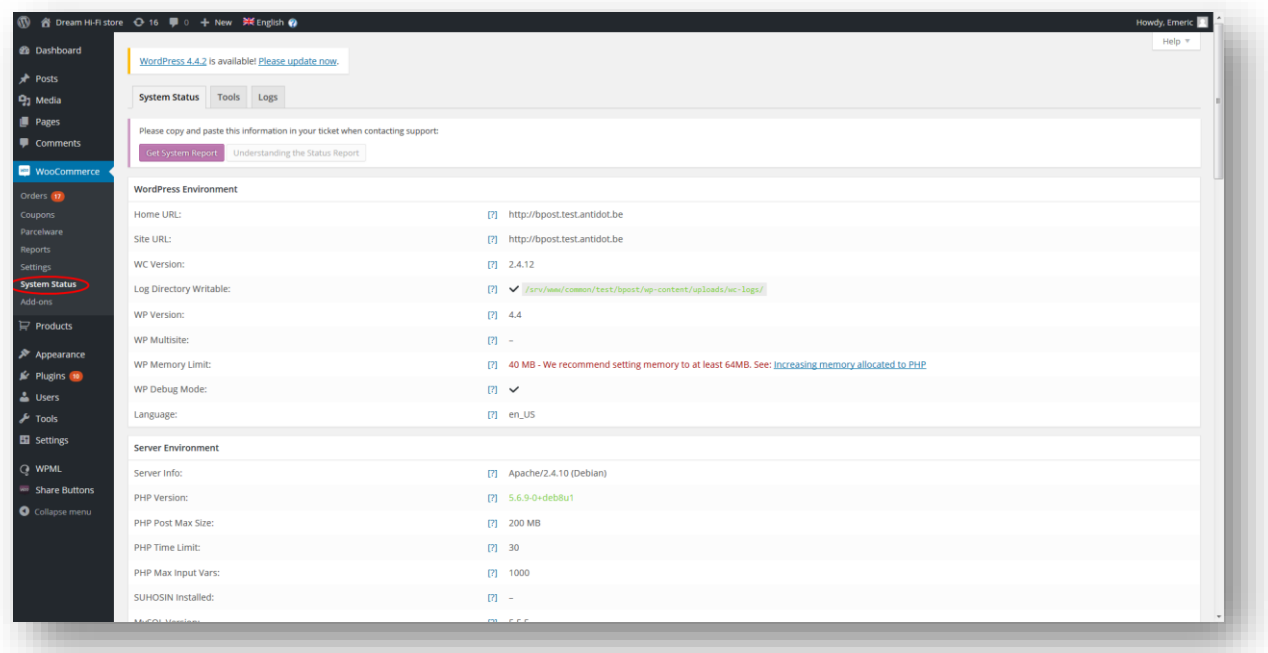

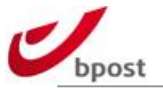

#### Go into "logs".

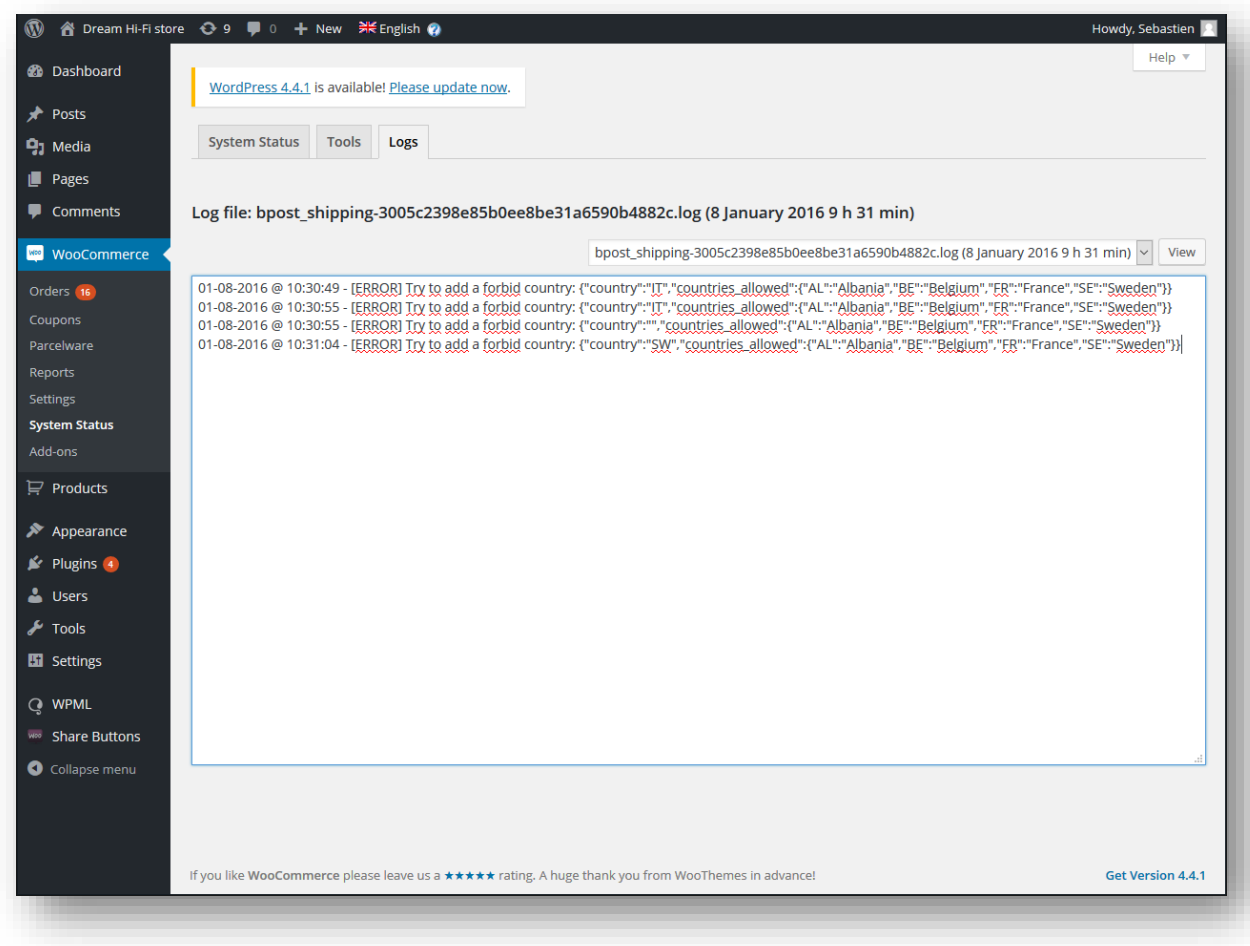

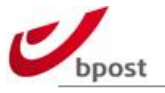

## <span id="page-22-0"></span>**C.2 Clean up**

It might be useful to clean the bpost plugin logs from time to time. To do so, you need to enter the bpost plugin settings option: WooCommerce > Settings > Shipping > bpost shipping

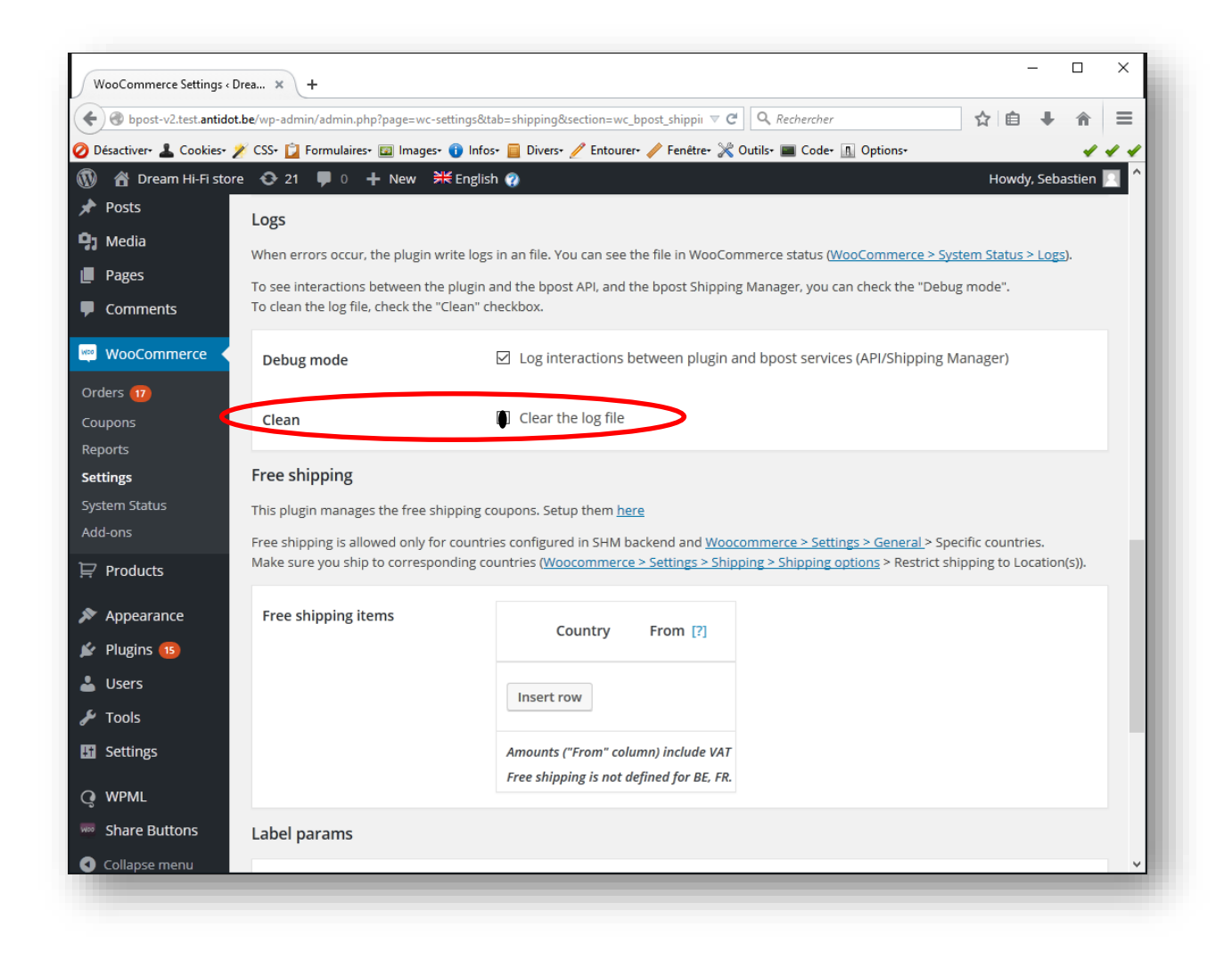

Check the box "Clear the log file" and "SAVE"  $\rightarrow$  this action will clean up the logs

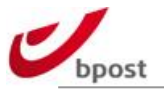

# <span id="page-23-0"></span>**D. Free shipping**

### <span id="page-23-1"></span>**D.1 Per country and/or cart amount**

The bpost shipping plugin allows you to "override" shipping costs defined in the Shipping Manager backend, and propose free shipping using 2 different methods:

- Countries & Cart Amount; or
- Coupons (using standard Woocommerce "coupon" feature see after)

You can define free shipping for specific countries and/or given a minimal cart amount. Customers reaching the minimum cart amount set for a country will benefit from Free Shipping.

Note: if minimal cart amount is set to 0 (zero) for a given country; every customer for this country will benefit from free shipping, no matter how much they buy.

Go into Woocommerce > Settings > Shipping > bpost shipping to define Free Shipping options.

Click on insert row.

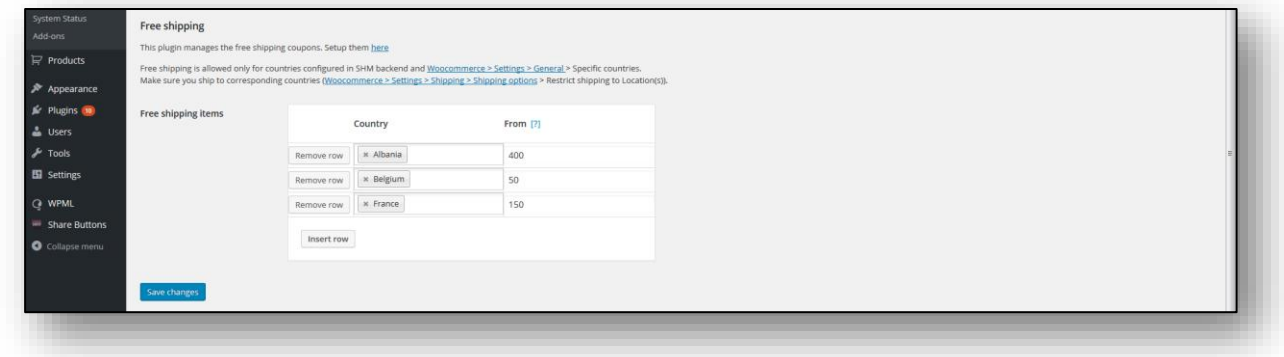

In the "country" column, type the first letters of the country for which you intend to define free shipping. Select the country.

Note: only countries configured in the Woocommerce "delivery country" list AS WELL AS in the bpost shipping manager backend, are shown.

Click in the column besides the country name and indicate the minimal cart amount required to benefit from free shipping for the selected country.

Repeat for all desired countries.

To remove an item, click on the corresponding line in the table, then choose "Remove selected row(s)".

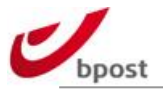

Do not forget to save your changes.

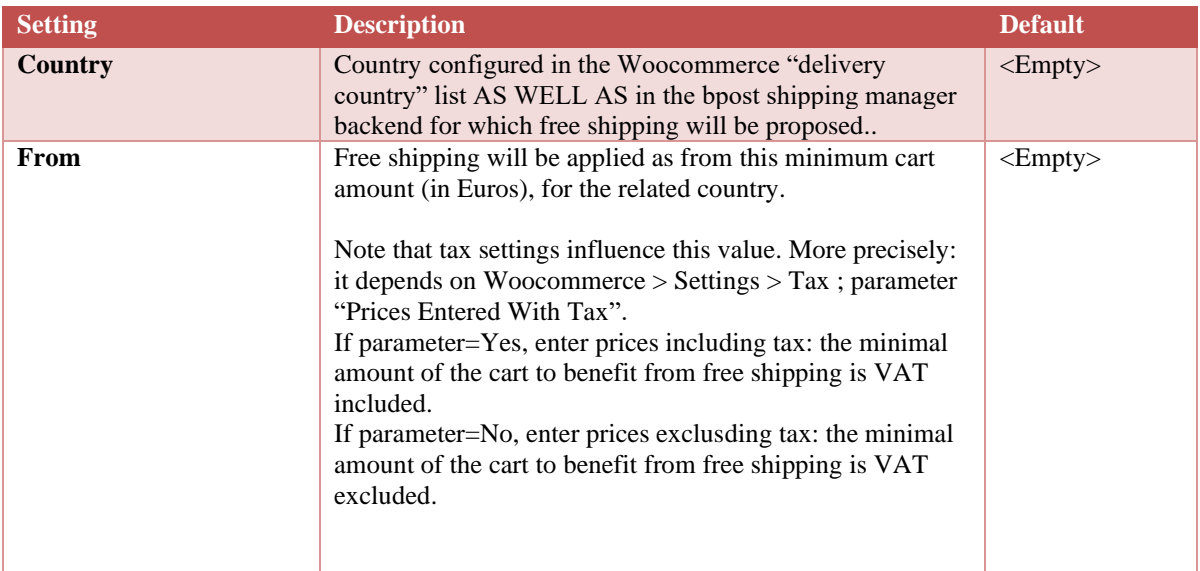

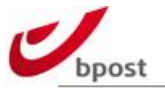

# <span id="page-25-0"></span>**D.2 Coupons**

Free shipping coupons are supported.

To manage these, go into Woocommerce "Coupons" submenu.

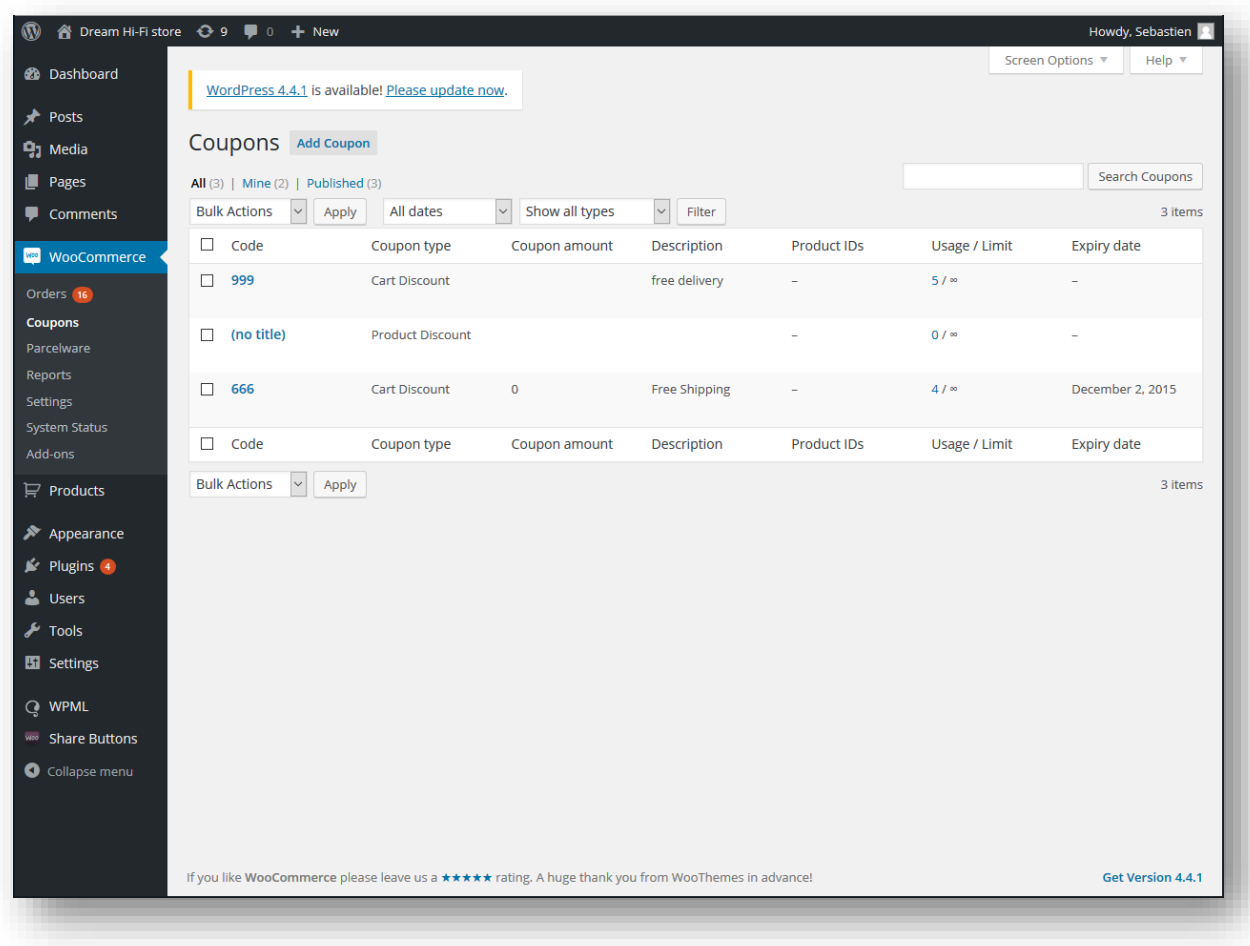

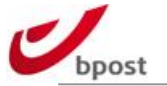

No matter which kind of discount type is selected, simply check the "allow free shipping" box.

This will enable, for the given coupon ID, and context (expiry date, restriction and limits) free shipping for the corresponding orders.

Note: you DO NOT have to activate the Woocommerce "free" shipping method. Free shipping coupons will apply directly to bpost shipping method, forcing bpost shipping costs at 0 (zero) once a valid coupon is entered.

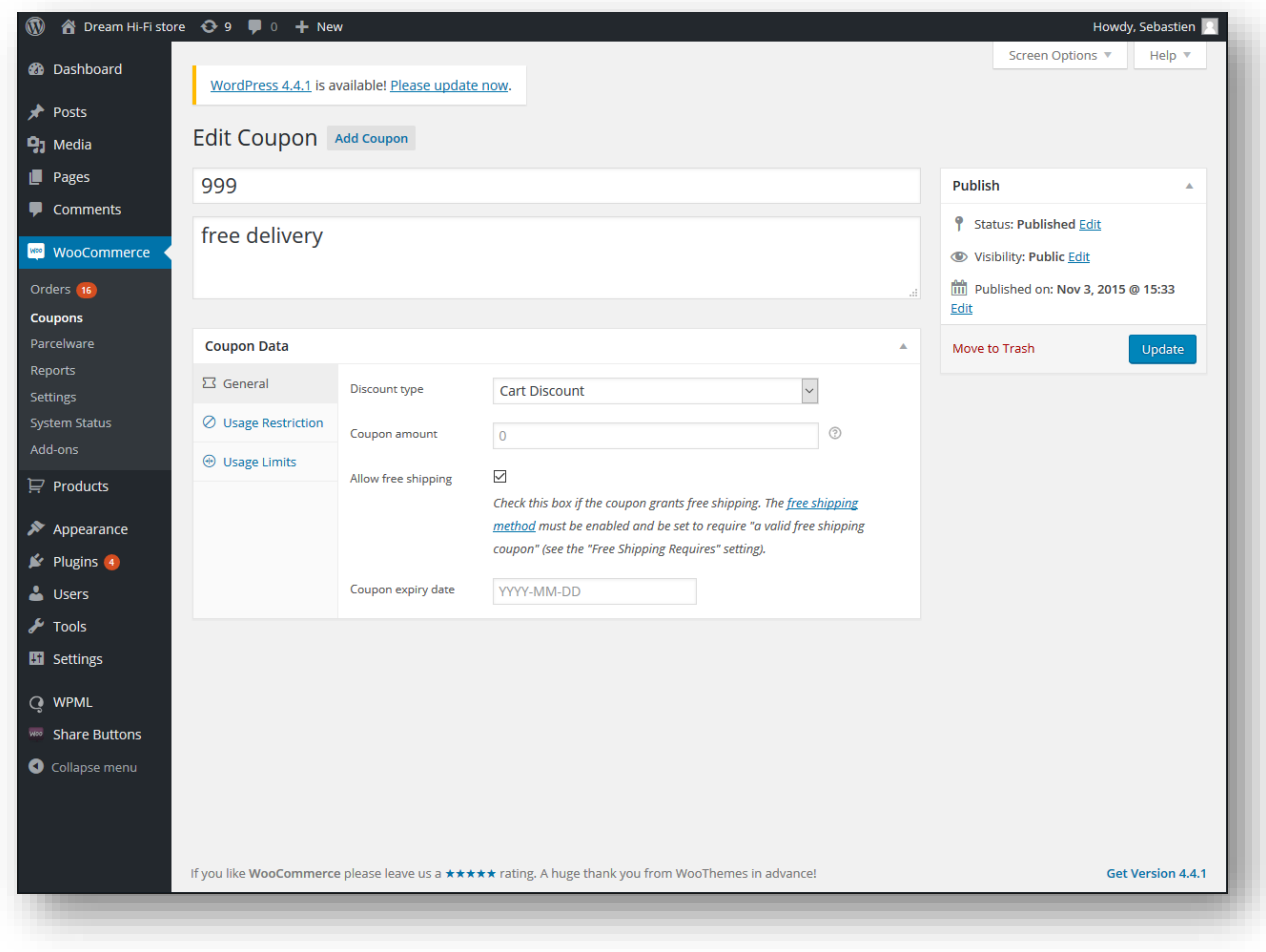

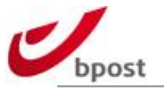

# <span id="page-27-0"></span>**E. Integration example**

## <span id="page-27-1"></span>**E.1 Customer-side**

Once the bpost shipping method is correctly configured in Admin, it will appear on the enduser side, enabling customers to select this shipping method for their parcels.

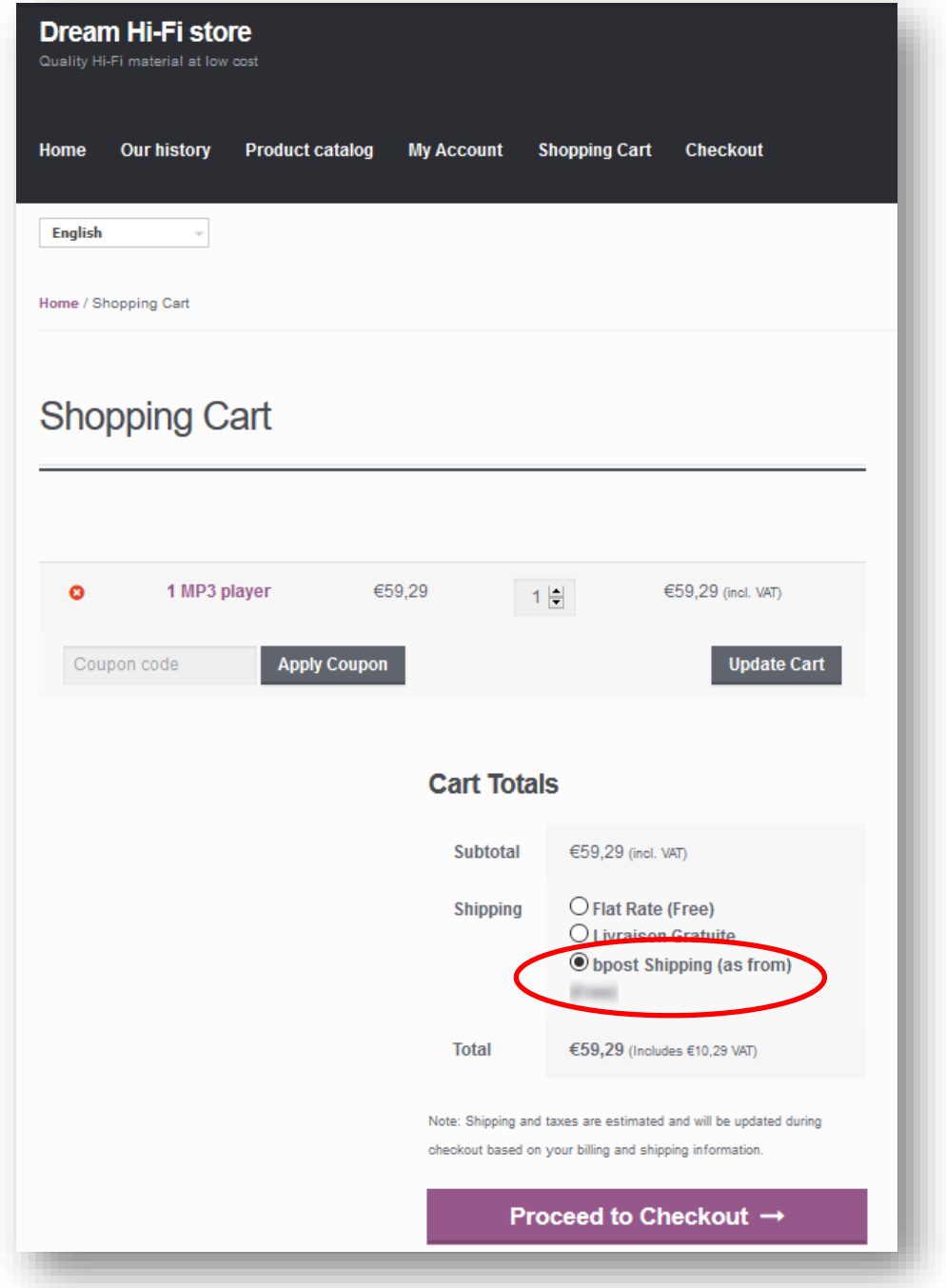

The bpost shipping method appears along with the other shipping methods defined for the eshop.

The (minimal possible) shipping cost appears besides the label of the shipping method, for the given order context (country and weight).

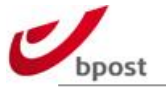

Once the customer selects bpost, the delivery methods (and their cost) defined in the bpost shipping manager backend appear on the screen.

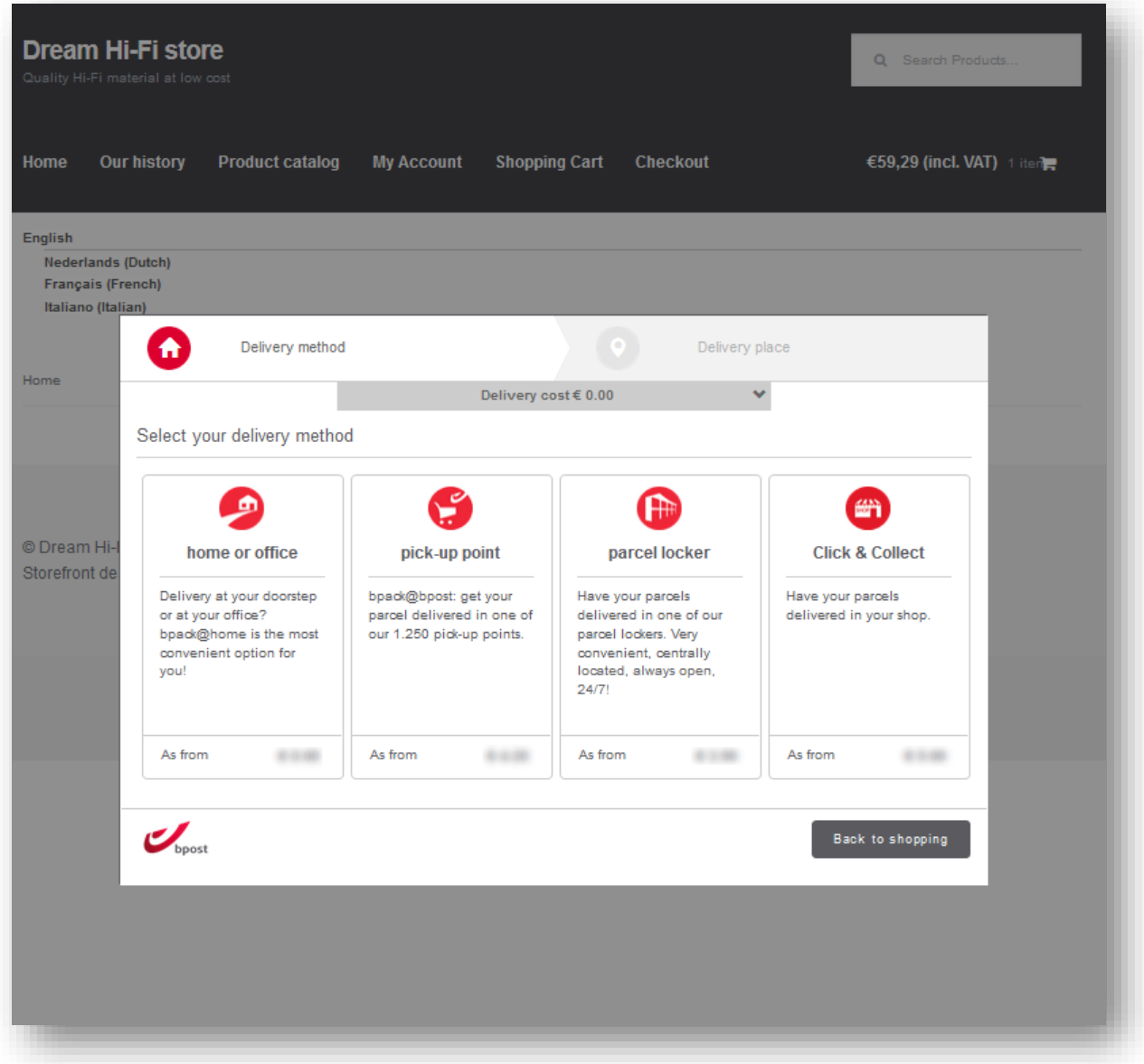

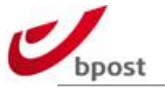

At the end of the ordering process, the customer reaches the "Order Received" page summarizing the order, with a dedicated block added regarding the "bpost shipping details".

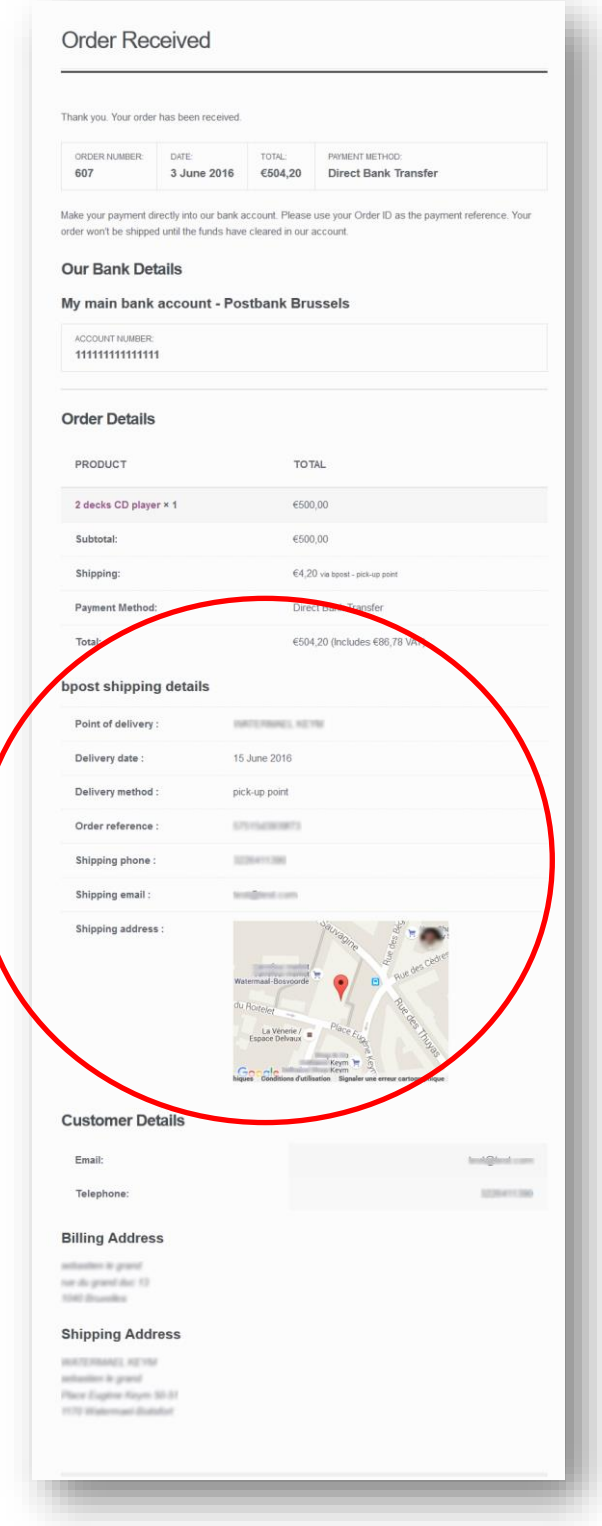

With Woocommerce bpost plugin v2, a map has been added at the bottom of this information block.

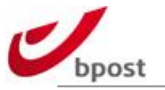

# <span id="page-30-0"></span>**E.2 Woocommerce admin-side: shipping details**

On the admin-side, bpost shipping appears as any other shipping method in the orders list; along with the shipping costs; and specific bpost shipping details (if any). For each order, a unique (bpost) reference appears also in the shipping manager backend (see below).

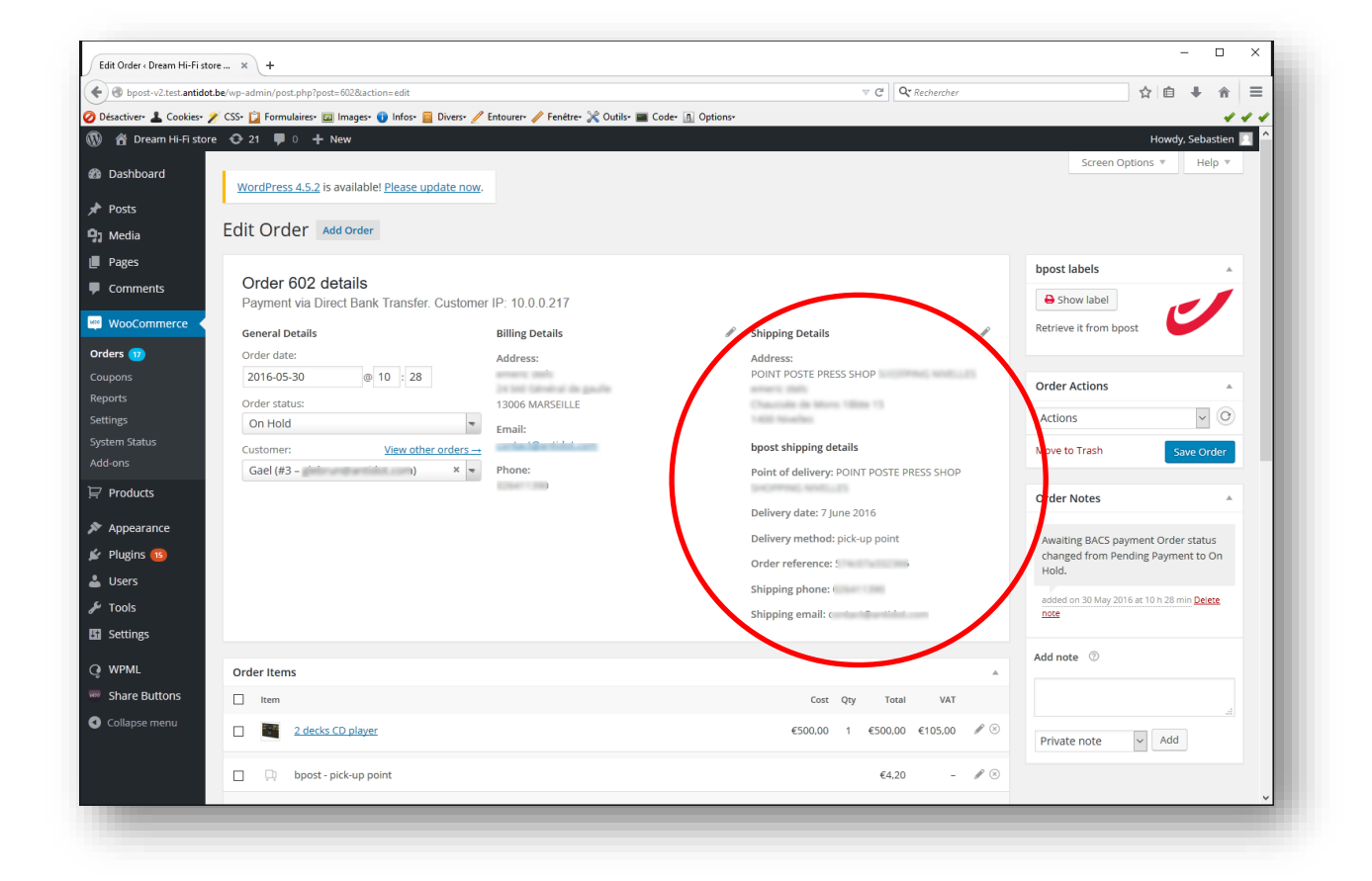

#### <span id="page-30-1"></span>**E.3 Woocommerce admin-side: labels**

You can generate bpost parcels labels from 2 different locations in your admin interface:

- From the Orders' list
- From the Order details page

In the Orders' list, you can generate the label by clicking the red printer icon besides each order.

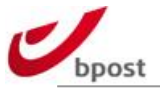

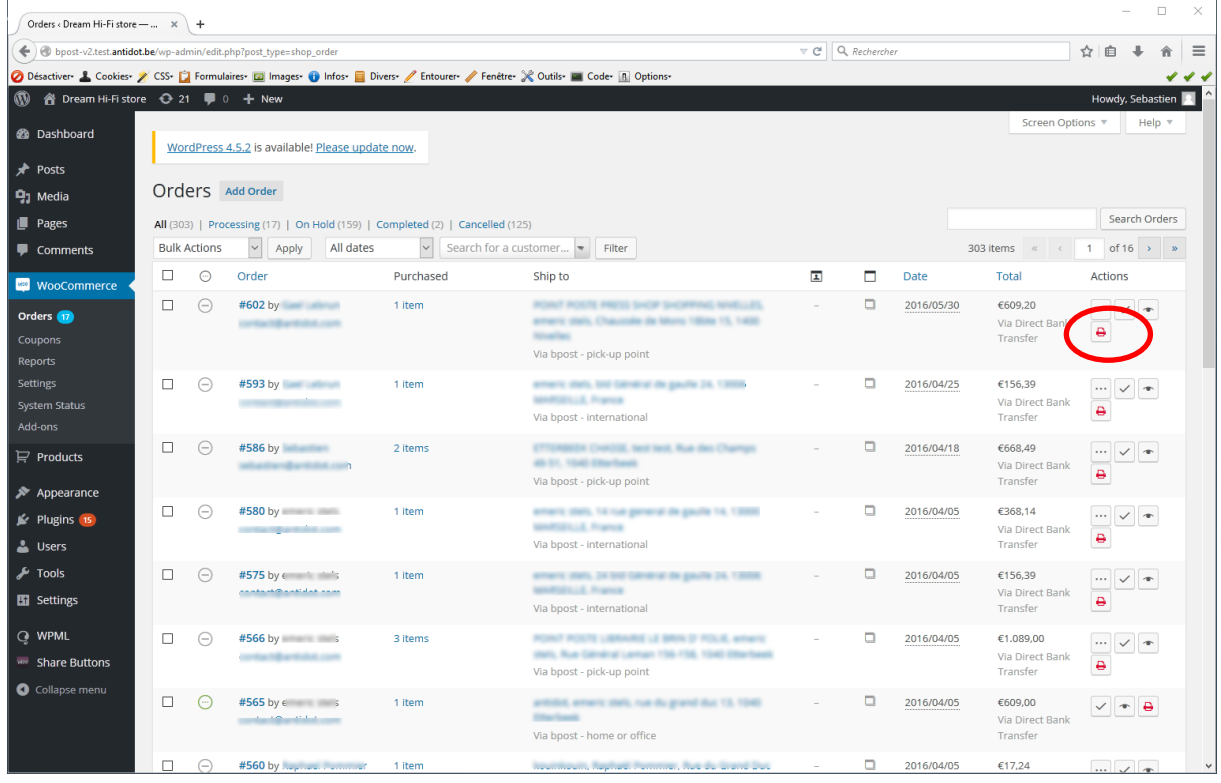

In the Order details page, you can generate the label by clicking on the "Show/print" label button in the 'bpost labels' box on the right hand side of the screen.

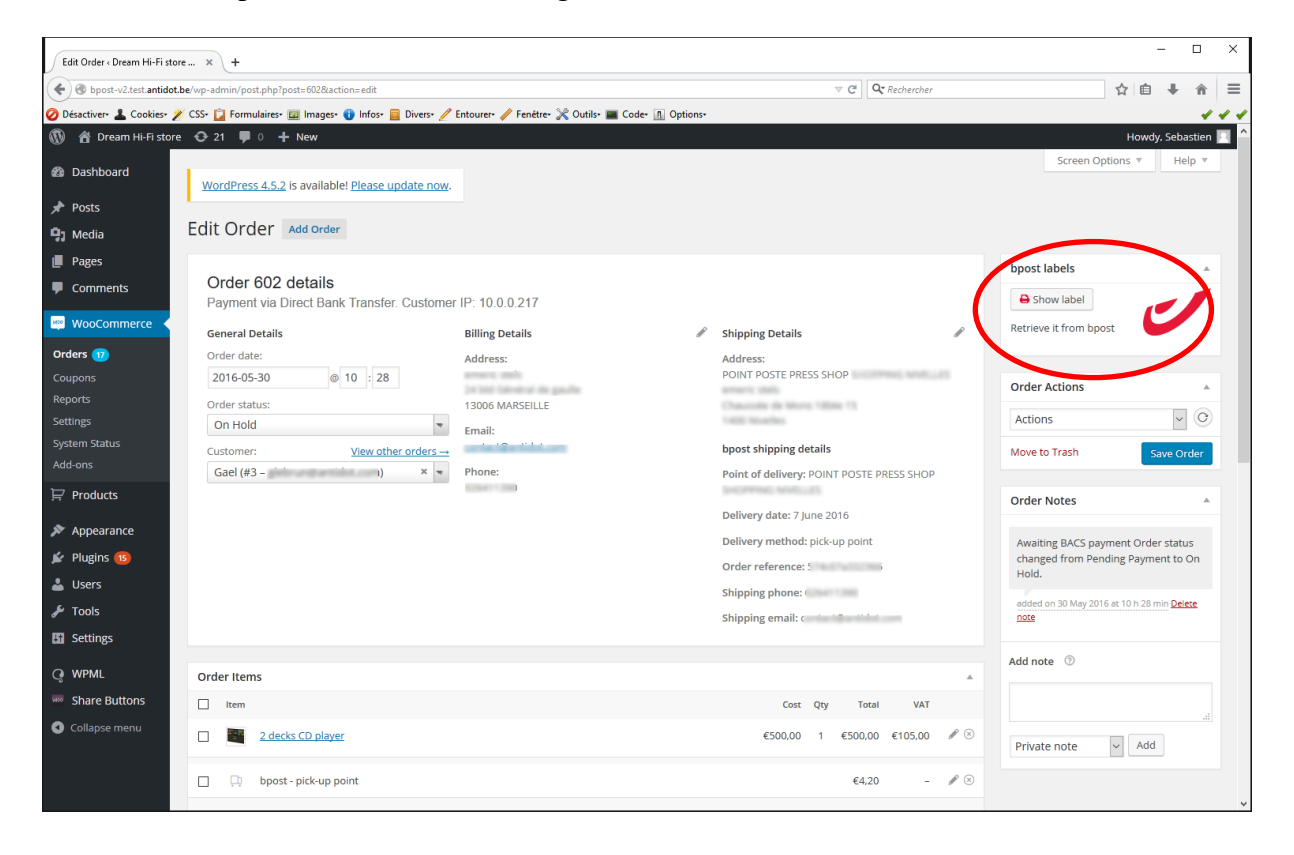

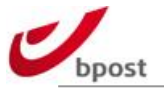

# <span id="page-32-0"></span>**F. Bpost shipping manager backend**

# <span id="page-32-1"></span>**F.1 Backend configuration**

In order to have your Woocommerce e-shop fully interfaced with bpost shipping manager, its backend configuration is important.

Read here how to proceed to configure the relevant settings.

For more information about all configuration settings available in the bpost shipping manager, please follow the links listed at the beggining of the current document.

Connect to<https://www.bpost.be/ShmBackEnd/>

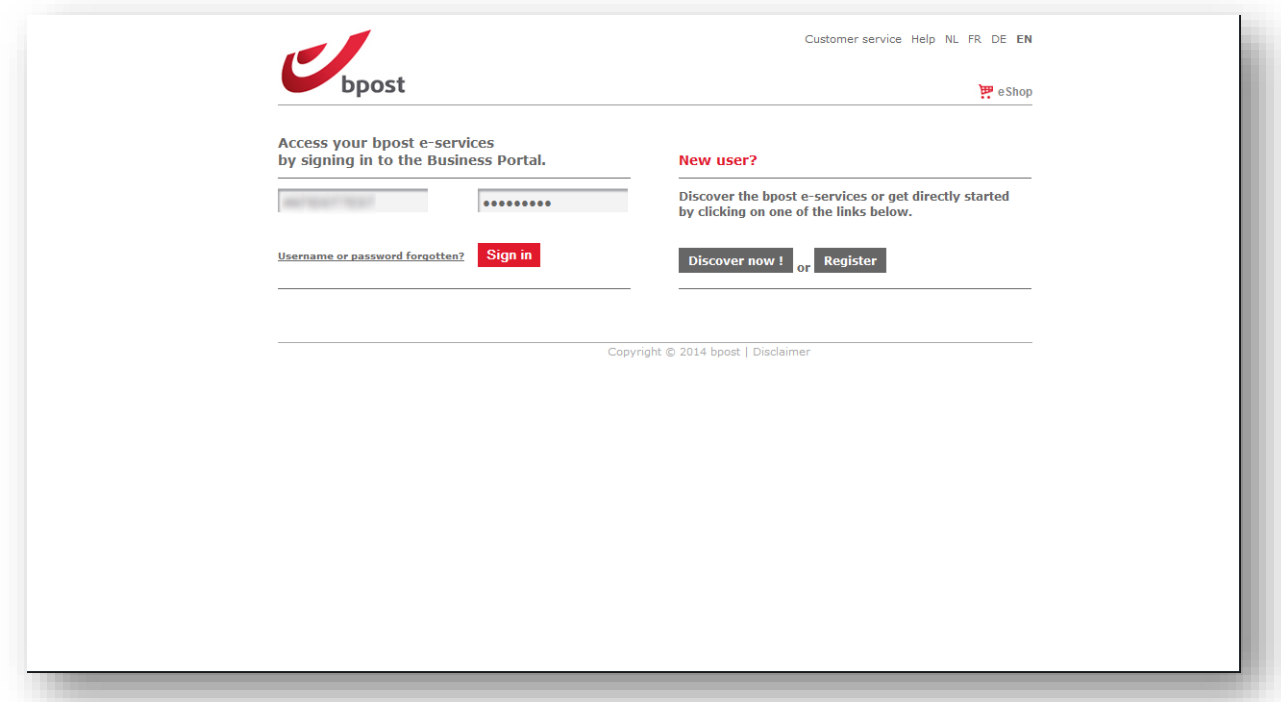

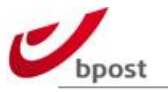

### <span id="page-33-0"></span>**F.1.1 Sender address**

Go into Admin > Sender addresses

Ensure there is at least one valid sender address defined as "default address" = yes. This is the address used to return the parcels "back to sender".

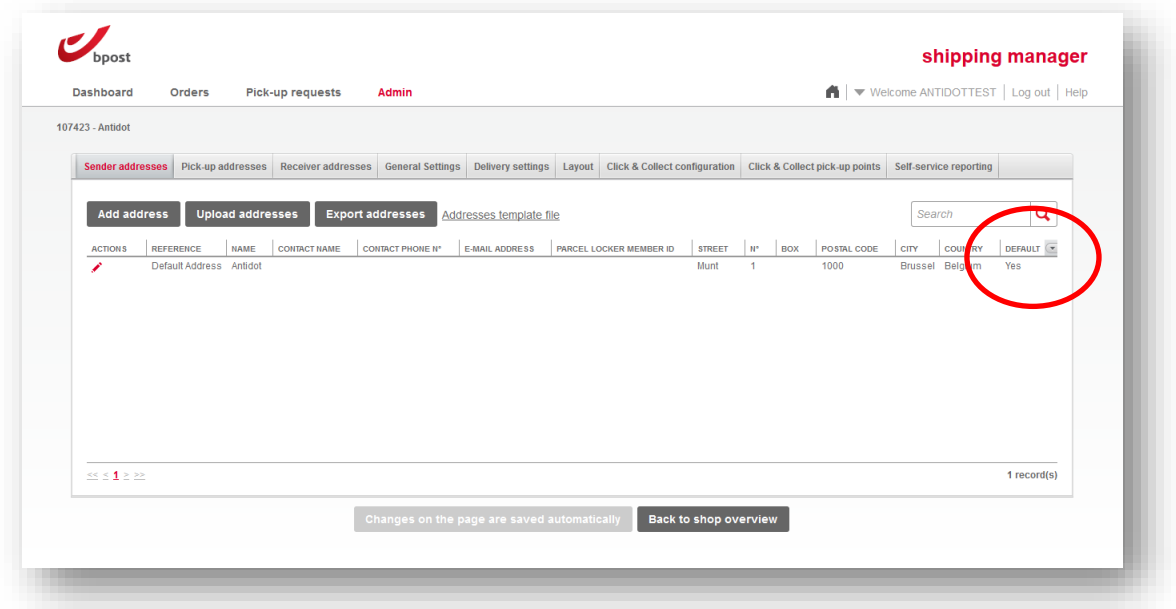

If there is an address defined but "default address" = no AND/OR if you wish to update any of the address setttings; simply click on the red pen at the left part of the screen, next to the address, to reach the edit dialogue box.

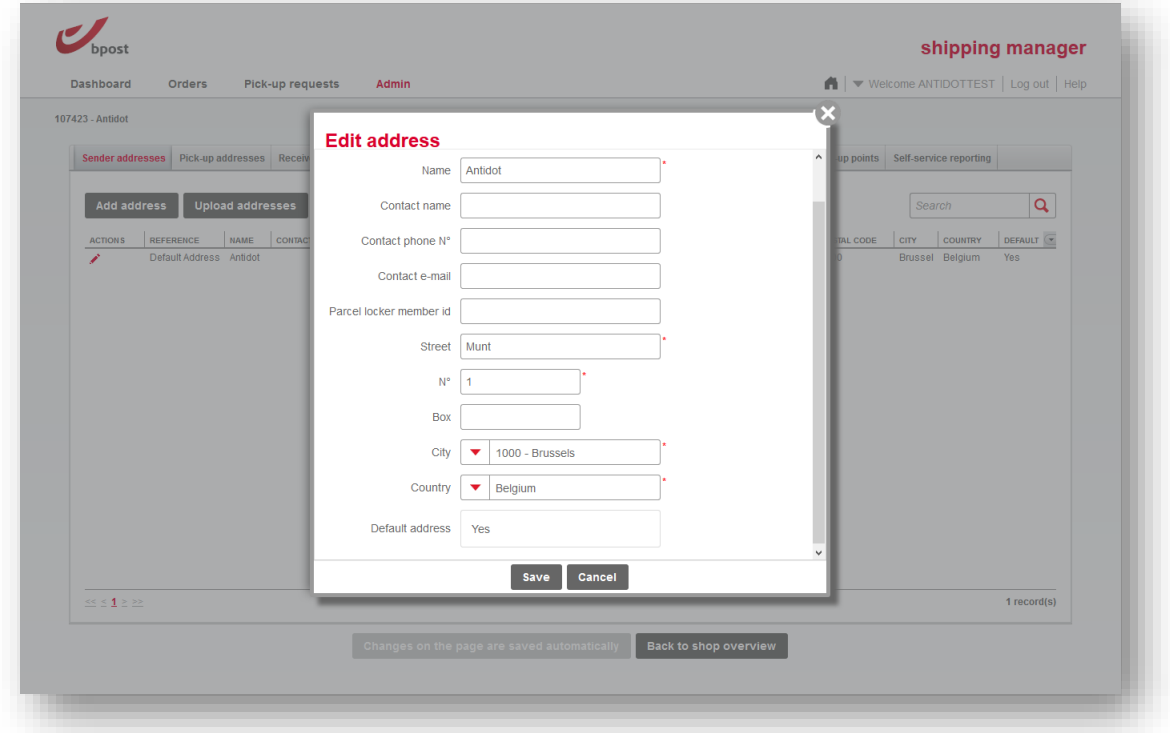

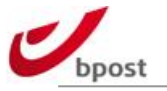

If there is no address defined: click on "add address".

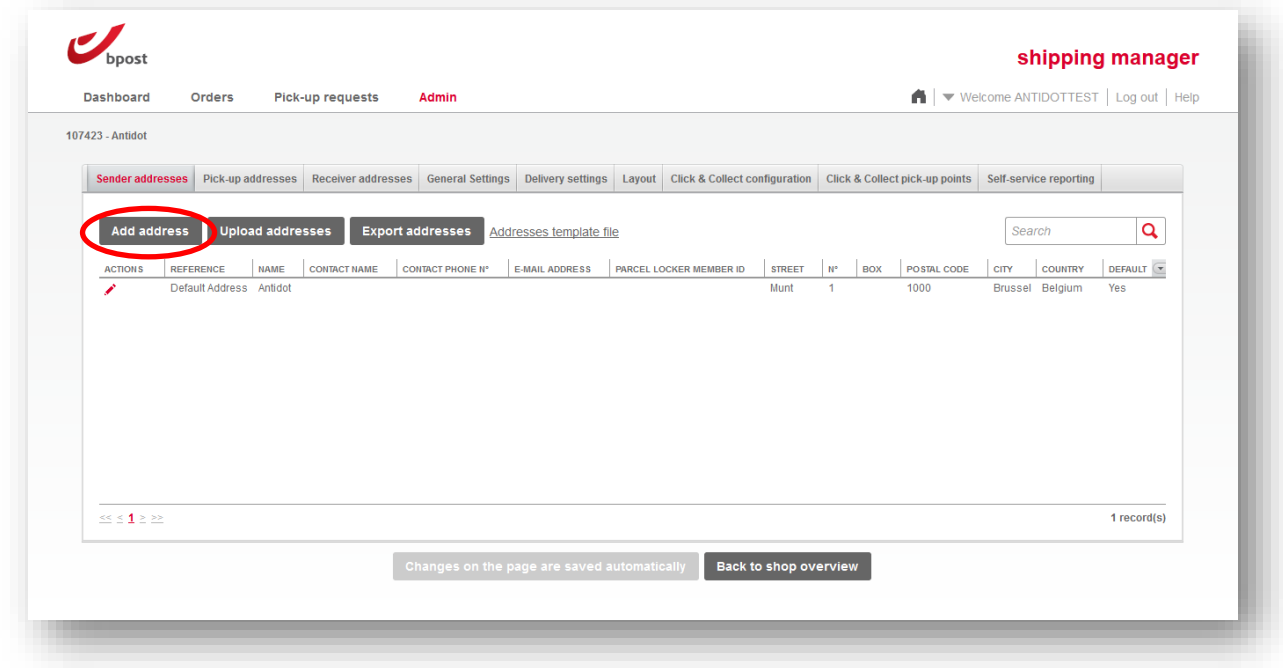

Fill in the address creation dialog box, and do not forget to set it as "default address" = yes.

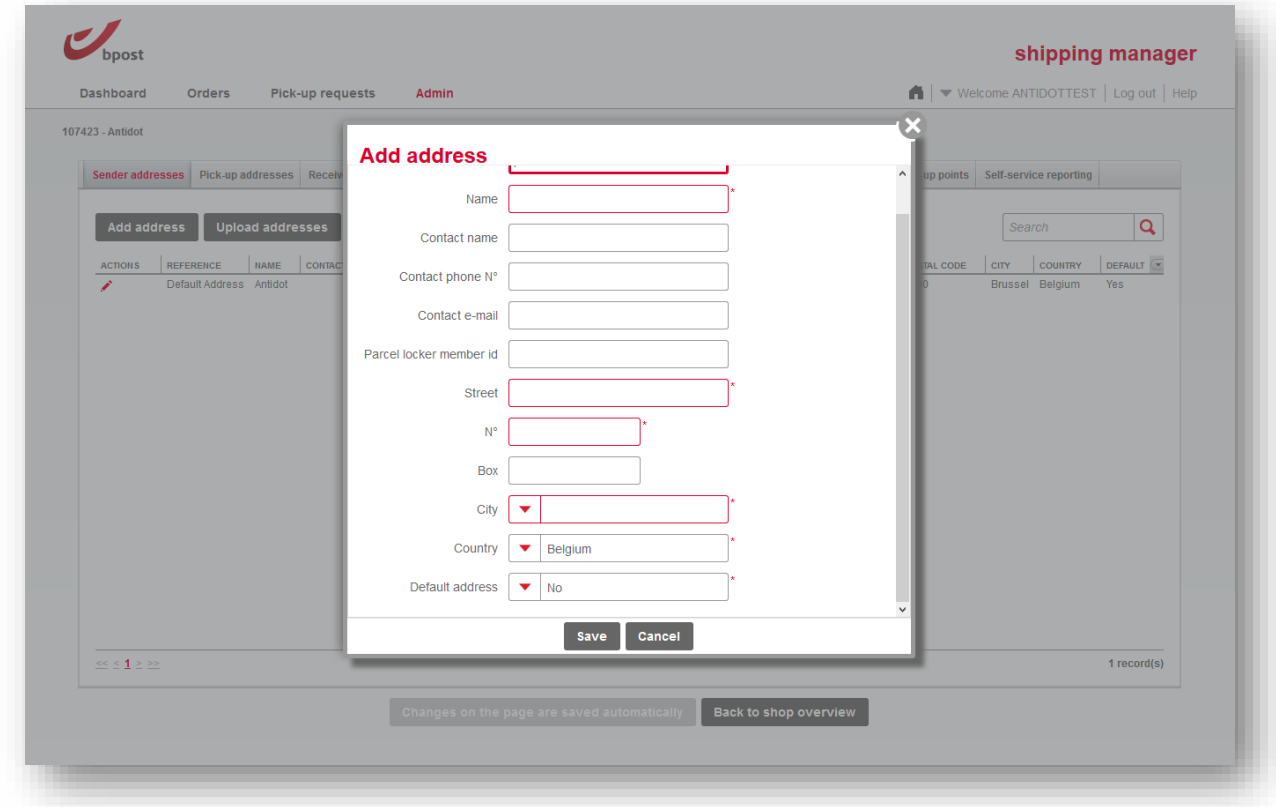

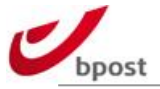

Fields and values authorized are the following.

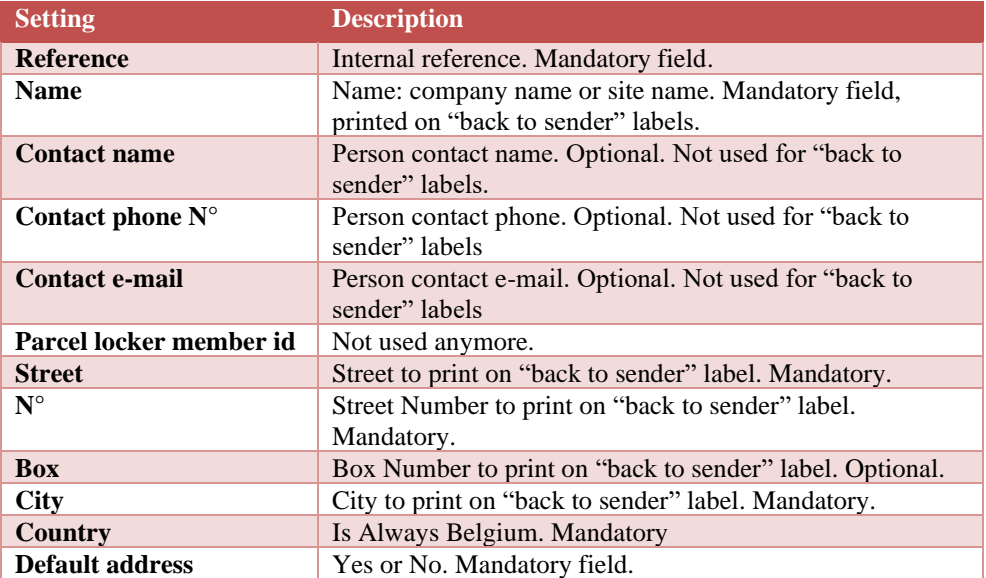

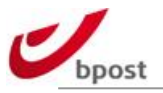

# <span id="page-36-0"></span>**F.1.2 General settings**

The relevant parameters under "General settings" for our Woocommerce plugin are the following.

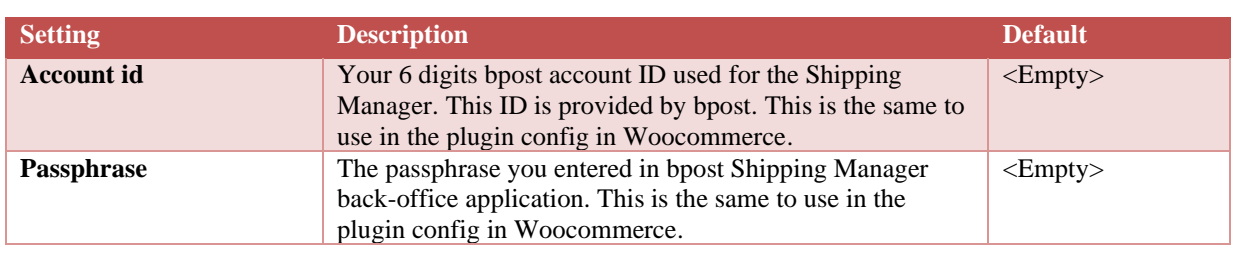

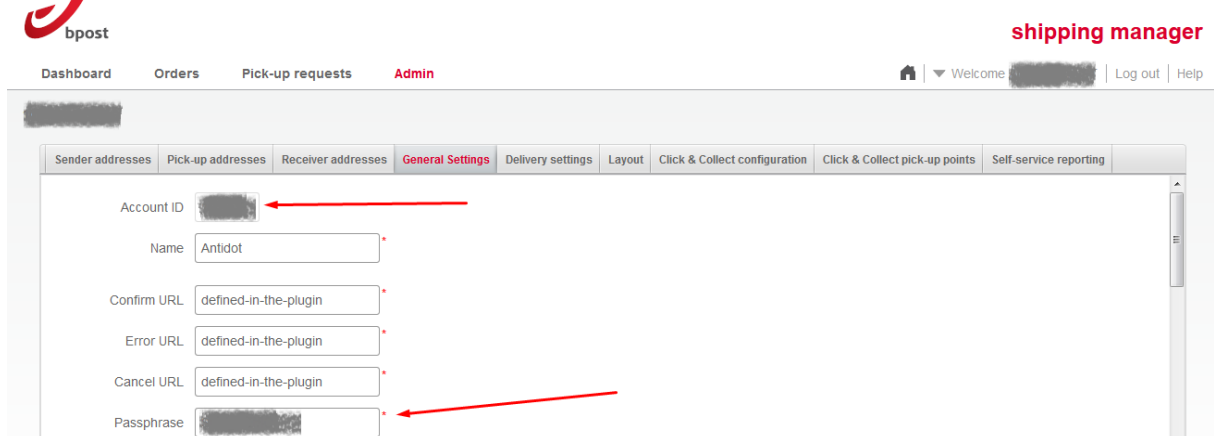

Note that Woocommerce does not take into account the following fields:

- Confirm URL
- Error URL
- Cancel URL

Instead of using those URL's defined in the shipping manager backend, the plugin uses the "local" URL's defined in its local configuration.

> Do not forget to save all modifications made under General settings tab by hitting the "save configuration" button.

#### <span id="page-36-1"></span>**F.1.3 Delivery settings**

When you acces this part of the admin you can:

- Enable Delivery date selection by the end user
- Define the settings of each delivery method (its availability or not, the options available, the per weight range and country, …)

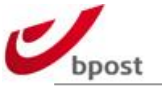

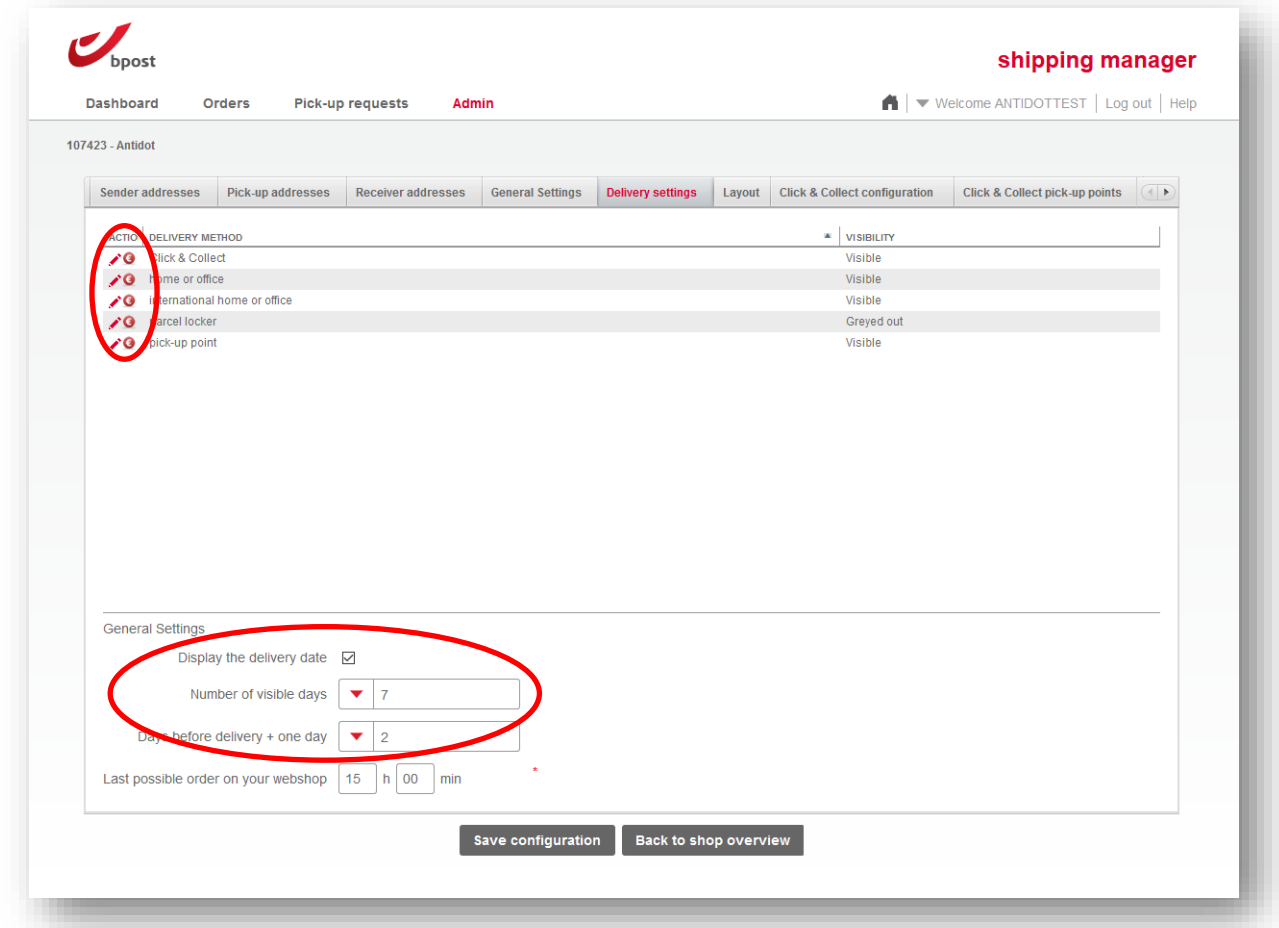

On this global overview screen, under the delivery methods, several settings regarding delivery date are listed. Those settings are common for all delivery methods.

In short: checking the box "display delivery date" here, will allow the customers of the Woocommerce shop running the plugin to select a personalized delivery date for their orders.

You can limit the delivery dates range: by restricting the number of visible days or forcing a minimal today + n timeframe before delivery date.

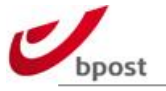

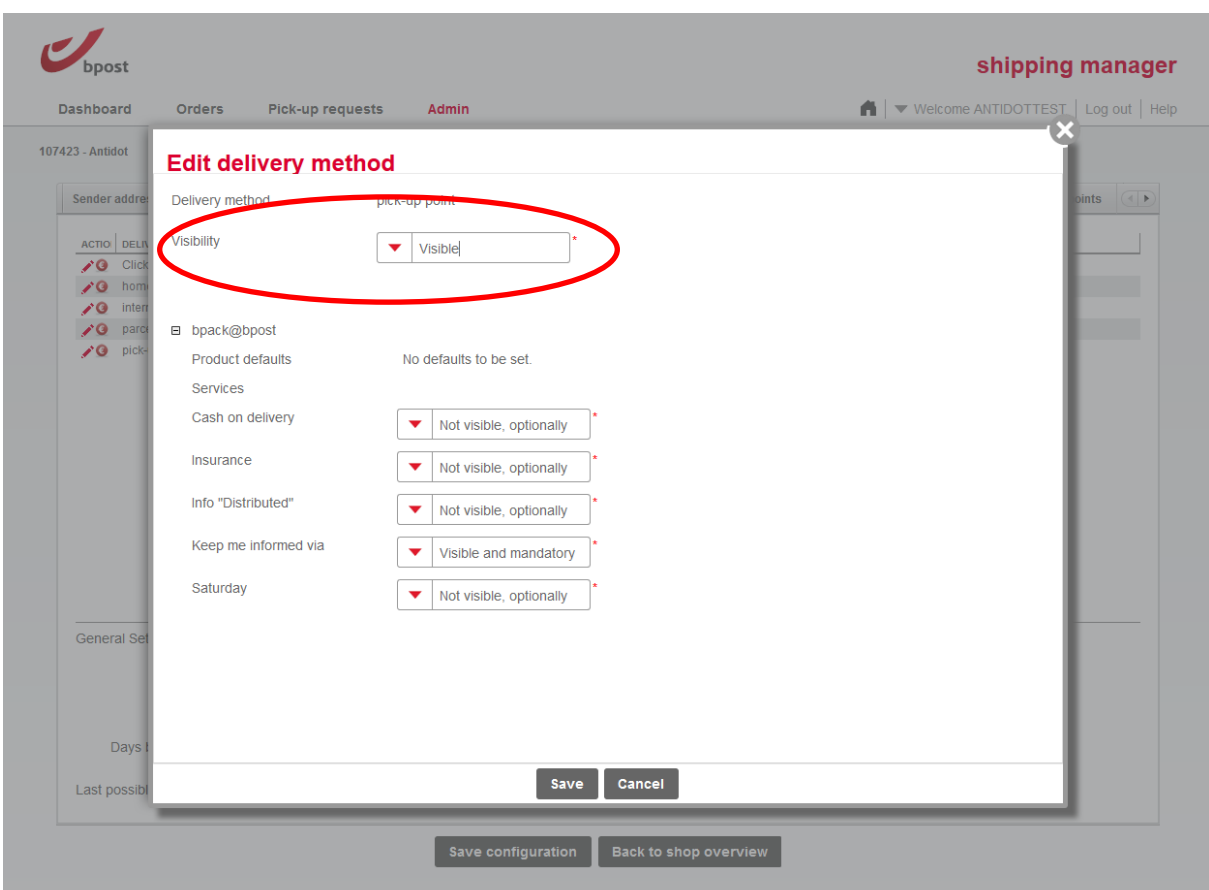

To allow a method or change its "options", click on the red pen besides it.

The edition dialog box allows you to define the visibility of the method in your e-shop:

- visible: customer will be able to select in on your eshop
- invisible: customer will not see it on your eshop and therefore won't be able to select it
- greyed out: customer will see it on your eshop but it will be not selectable because set as "inactive"

On top of the visibility settings, you can activate several additional options like for example: Insurance services, or Saturday delivery option.

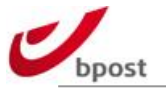

To define the rates for a method, click on the  $\epsilon$  sign next to it.

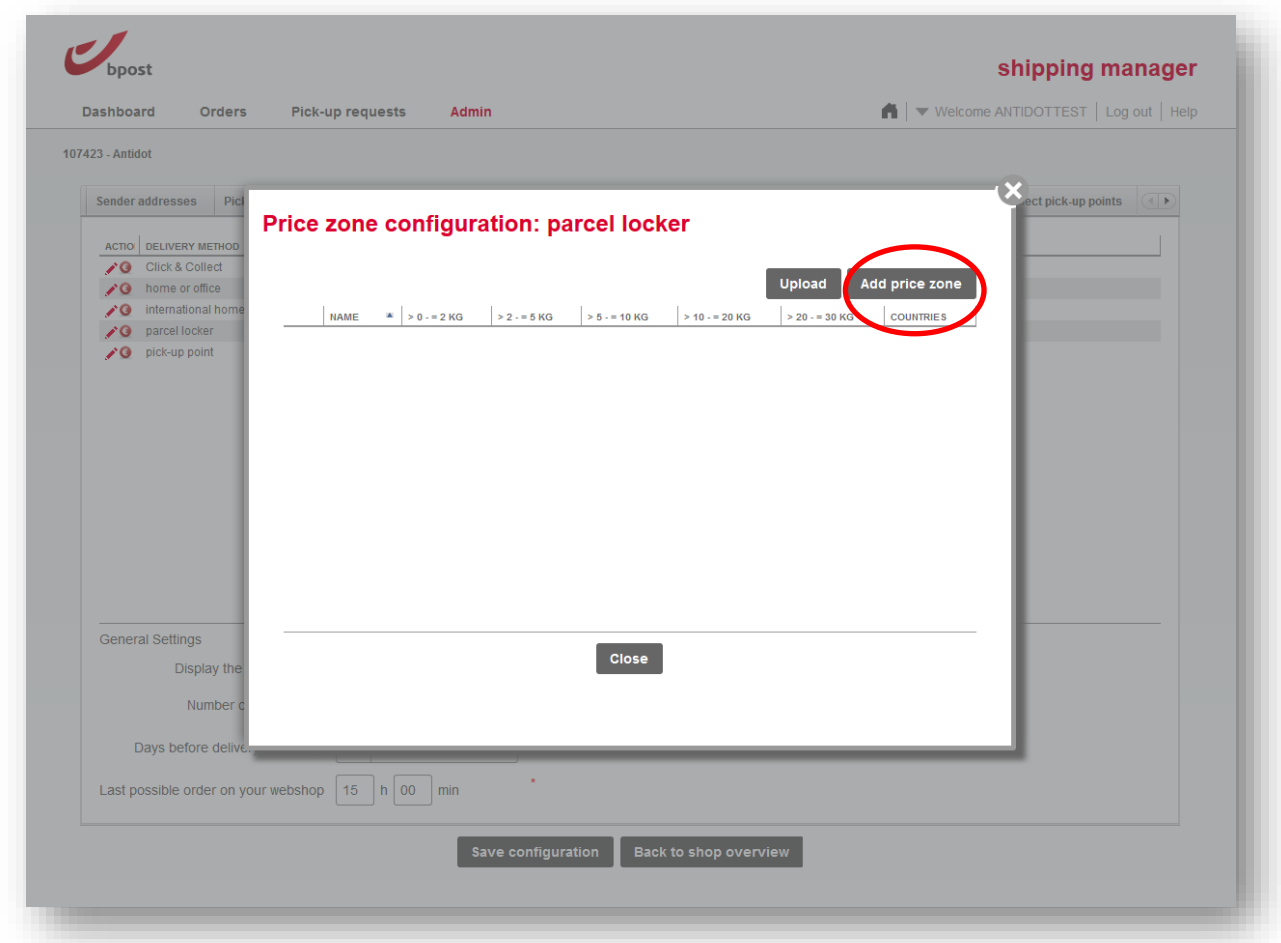

The edition dialog box allows you to define the price of the method:

- upload: you can upload a CSV file with all relevant information
- add price zone: you can manually encode the shipping costs per weight range and country

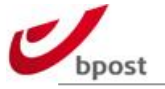

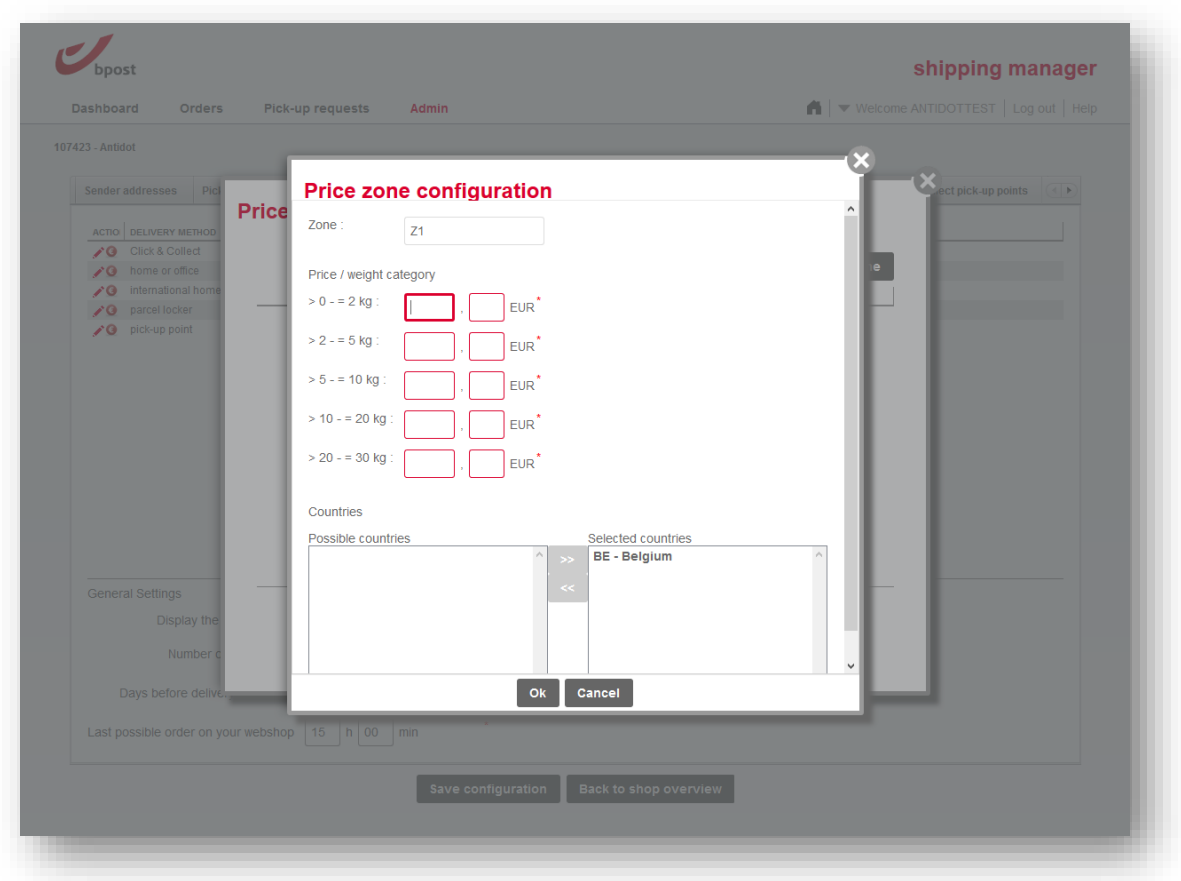

Click on "Add price zone" to manually define shipping costs per country and weight.

Enter the shipping cost in Euros including taxes per weight, and then configure the countries for which those prices apply. Do not forget to click on OK to validate this window.

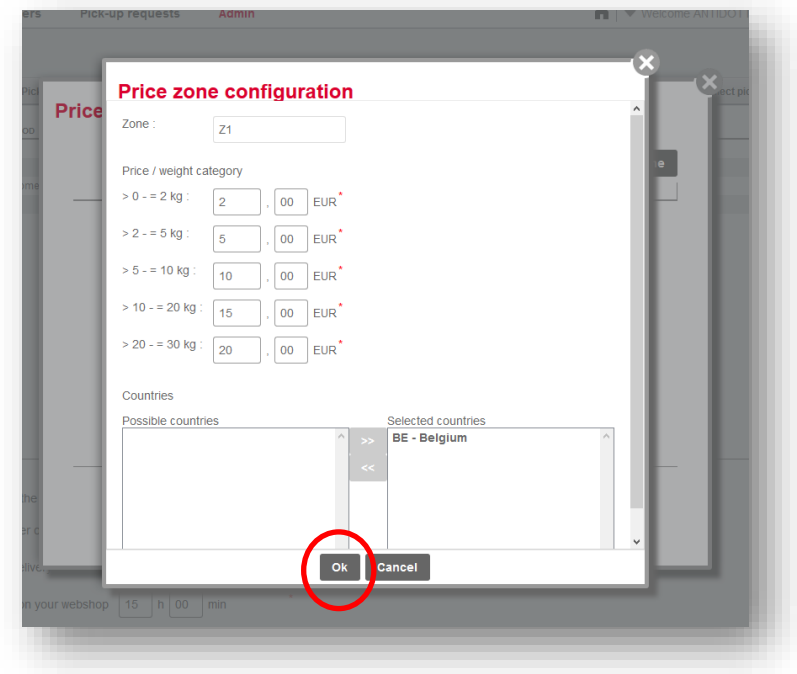

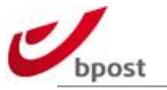

#### Warning do not forget

- 1. to click on "close" to quit price zone configuration screen
- 2. and finally "Save configuration"

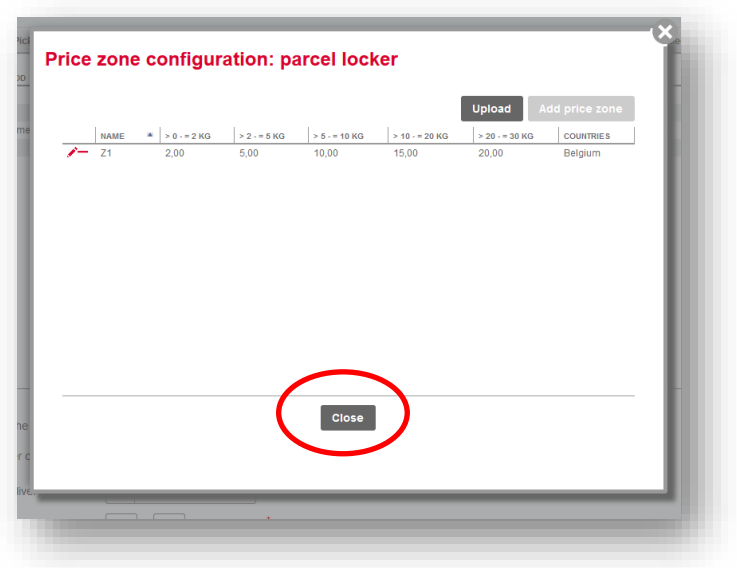

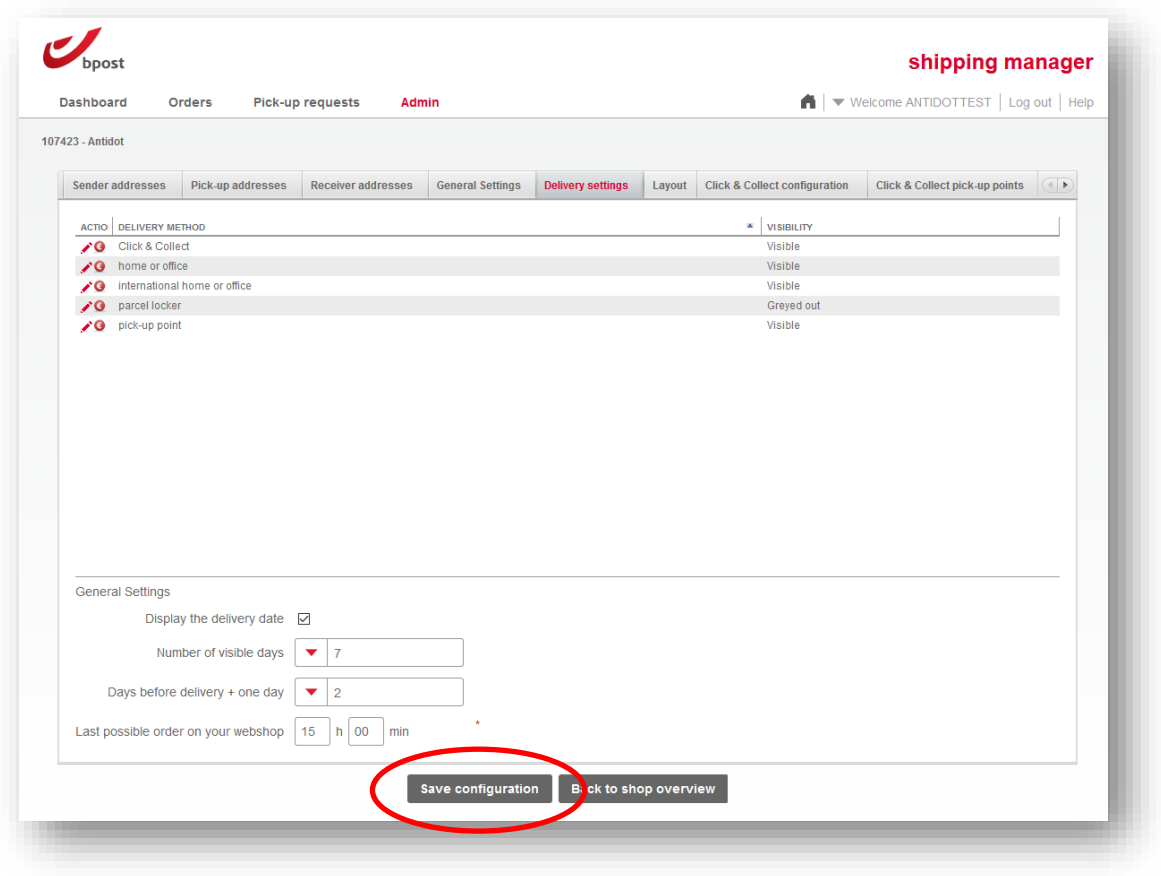

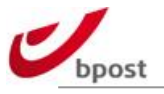

# <span id="page-42-0"></span>**F.2 Generating labels**

Each order finalized on the end-user side of the shop, appears in the bpost shipping manager backend.

To access it: enter in the "Orders" menu that lists all orders linked to your bpost shipping manager account.

Note the last column "order reference": the value that appears in the shipping manager backend as well as in the Woocommerce orders list.

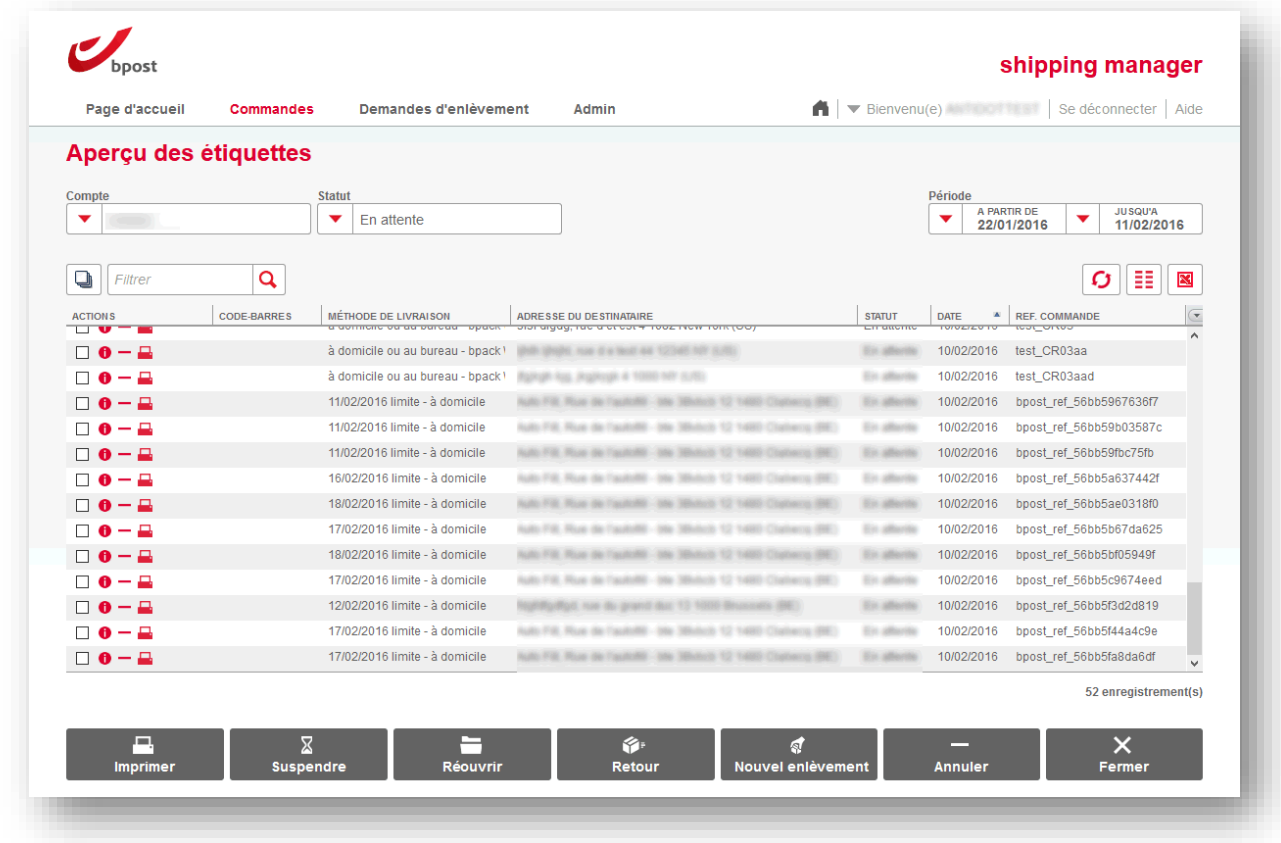

Next to each order, there is a printer icon.

Clicking on it allows you to print the parcel label for the corresponding order.